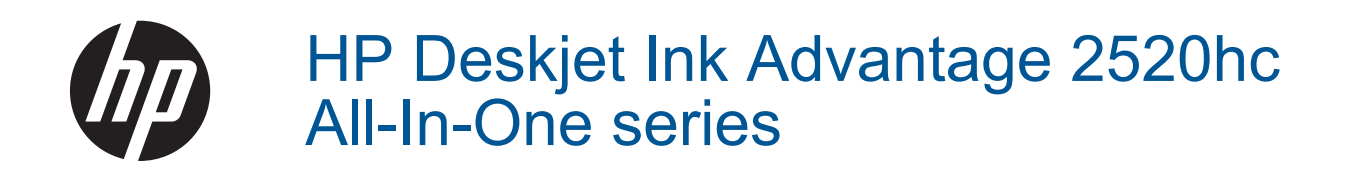

## **Inhalt**

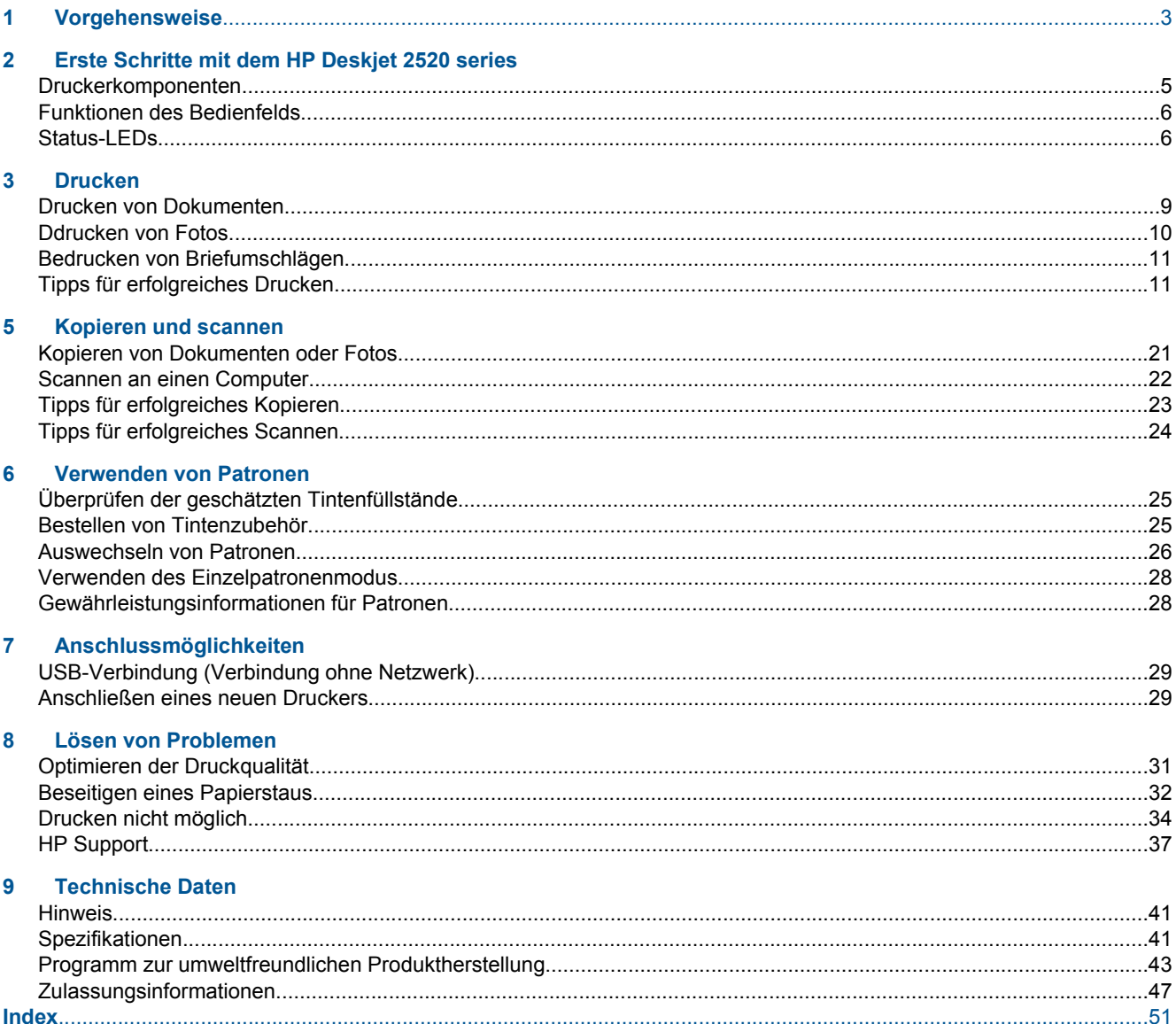

## <span id="page-4-0"></span>**1 Vorgehensweise**

Informationen zur Verwendung Ihres HP Deskjet 2520 series

- [Druckerkomponenten](#page-6-0)
- [Kopieren von Dokumenten oder Fotos](#page-22-0)
- [Einlegen von Medien](#page-17-0)
- [Auswechseln von Patronen](#page-27-0)
- [Beseitigen eines Papierstaus](#page-33-0)

# <span id="page-6-0"></span>**2 Erste Schritte mit dem HP Deskjet 2520 series**

- **Druckerkomponenten**
- [Funktionen des Bedienfelds](#page-7-0)
- [Status-LEDs](#page-7-0)

### **Druckerkomponenten**

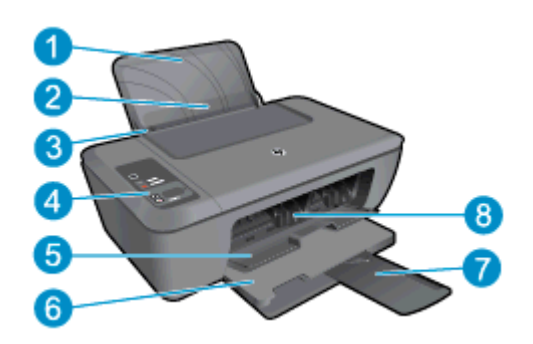

- 1 Zufuhrfach
- 2 Zufuhrfachschutz
- 3 Papierquerführung für Zufuhrfach
- 4 Bedienfeld
- 5 Zugangsklappe zu den Patronen
- 6 Ausgabefach
- 7 Ausgabefachverlängerung (auch Fachverlängerung genannt)
- 8 Patronen

### <span id="page-7-0"></span>**Funktionen des Bedienfelds**

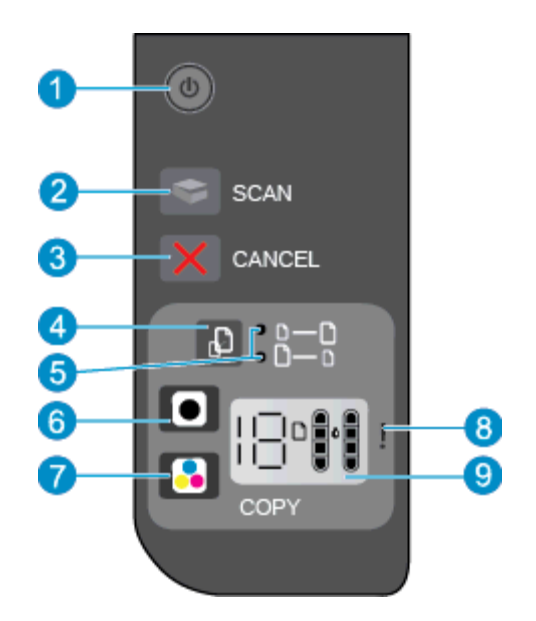

- 1 **Netzstrom**: Hiermit schalten Sie das Produkt ein oder aus. Auch wenn das Produkt ausgeschaltet ist, verbraucht es noch geringfügig Strom. Damit die Stromzufuhr zum Produkt vollständig unterbrochen wird, schalten Sie es aus, und ziehen Sie das Netzkabel ab. Weitere Informationen finden Sie unter Status-LEDs.
- 2 **Scannen**: Dient zum Initialisieren eines Scanauftrags über das Bedienfeld, nachdem eine Verbindung zum Computer hergestellt wurde.
- 3 **Abbrechen**: Stoppt die aktuelle Operation.
- 4 **An Seite anpassen**: Vergrößert oder verkleinert eine Vorlage, die auf das Scannerglas aufgelegt wurde.
- 5 **An Seite anpassen** (LED): Zeigt an, ob die Funktion zum Vergrößern oder Verkleinern ausgewählt wurde.
- 6 **Start Kopieren Schwarz**: Startet einen Kopierauftrag in Schwarzweiß. Drücken Sie diese Taste mehrmals, um die Kopienanzahl zu erhöhen. Dient als Taste zum Fortsetzen, nachdem Druckprobleme behoben wurden.
- 7 **Start Kopieren Farbe**: Startet einen Kopierauftrag in Farbe. Drücken Sie diese Taste mehrmals, um die Kopienanzahl zu erhöhen. Dient als Taste zum Fortsetzen, nachdem Druckprobleme behoben wurden.
- 8 **Achtung-LED**: Zeigt an, dass ein Papierstau vorliegt, kein Papier im Drucker eingelegt oder ein anderes Ereignis aufgetreten ist, das einen Benutzereingriff erfordert.
- 9 **Bedienfelddisplay**: Zeigt die Anzahl der Kopien, Medienfehler, Tintenfüllstand und Tintenfehler an.

"Autom.-Aus" wird standardmäßig automatisch aktiviert, wenn Sie den Drucker einschalten. Bei aktivierter Funktion "Autom.-Aus" schaltet sich der Drucker nach 2-stündiger Inaktivität automatisch aus, um den Energieverbrauch zu senken. Weitere Informationen finden Sie unter [Autom-Aus.](#page-46-0)

### **Status-LEDs**

Wenn das Produkt eingeschaltet ist, leuchtet die Netz-LED. Wenn vom Produkt ein Auftrag verarbeitet wird, blinkt die Netz-LED. Weitere blinkende LEDs weisen auf Fehler hin, die sich vom Benutzer beheben lassen. Weitere Informationen zu blinkenden LEDs und den erforderlichen Maßnahmen finden Sie weiter unten.

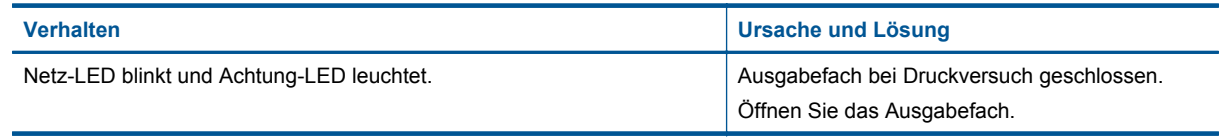

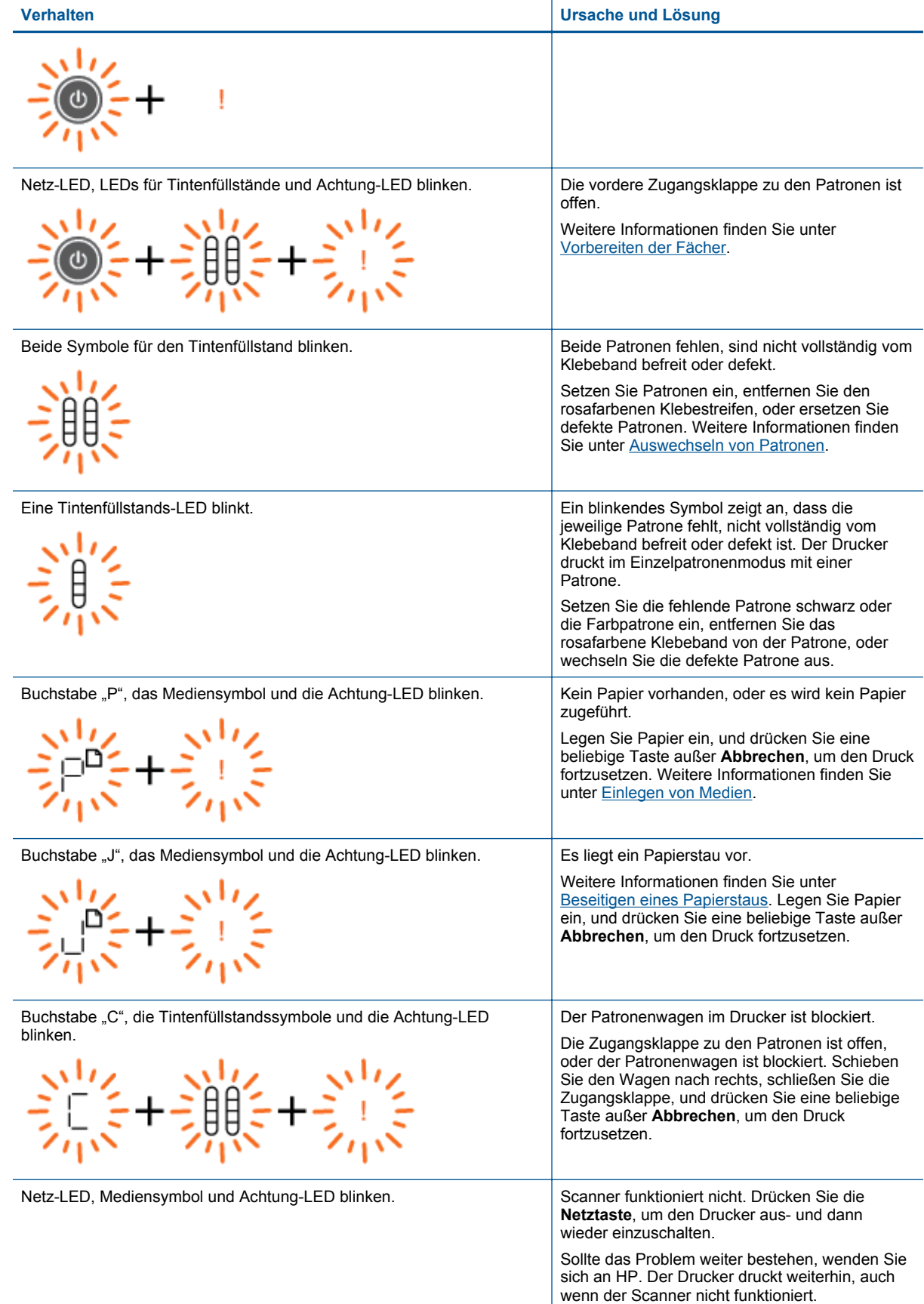

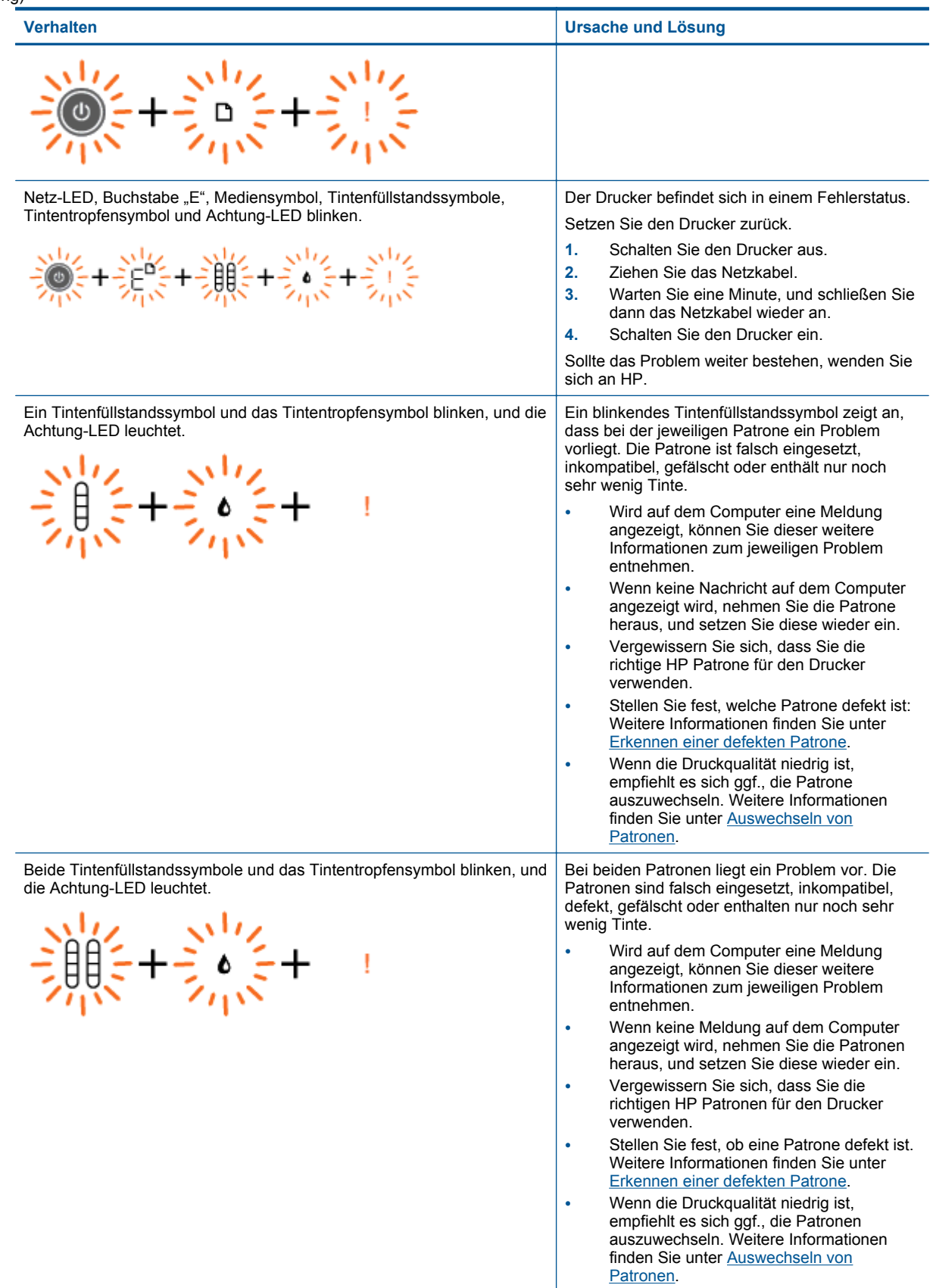

## <span id="page-10-0"></span>**3 Drucken**

Wählen Sie einen Druckauftrag aus, um fortzufahren.

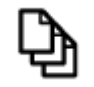

Drucken von Dokumenten

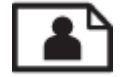

[Ddrucken von Fotos](#page-11-0)

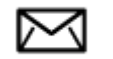

[Bedrucken von Briefumschlägen](#page-12-0)

### **Drucken von Dokumenten**

### **So drucken Sie von einer Softwareanwendung aus**

- **1.** Vergewissern Sie sich, dass das Ausgabefach geöffnet ist.
- **2.** Vergewissern Sie sich, dass sich Papier im Zufuhrfach befindet.

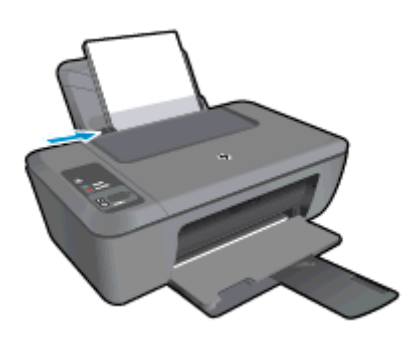

Weitere Informationen finden Sie unter [Einlegen von Medien.](#page-17-0)

- **3.** Klicken Sie in der Softwareanwendung auf die Schaltfläche **Drucken**.
- **4.** Vergewissern Sie sich, dass das Produkt als Drucker ausgewählt ist.
- **5.** Klicken Sie auf die Schaltfläche zum Öffnen des Dialogfensters **Eigenschaften**. Je nach Softwareprogramm heißt diese Schaltfläche **Eigenschaften**, **Optionen**, **Druckereinrichtung**, **Drucker** oder **Voreinstellungen**.
- **6.** Wählen Sie die gewünschten Optionen aus.
	- Wählen Sie auf der Registerkarte **Layout** die Orientierung **Hochformat** oder **Querformat** aus.
	- Wählen Sie auf der Registerkarte **Papier/Qualität** den entsprechenden Papiertyp und die gewünschte Druckqualität in der Dropdown-Liste **Medien** aus.
	- Klicken Sie auf **Erweitert**, um in der Liste **Papier/Ausgabe** das geeignete Papierformat auszuwählen.
- **7.** Klicken Sie auf **OK**, um das Dialogfenster **Eigenschaften** zu schließen.
- **8.** Klicken Sie auf **Drucken** bzw. **OK**, um den Druckauftrag zu starten.

<span id="page-11-0"></span>**Hinweis** Sie können Dokumente nicht nur einseitig, sondern auch beidseitig bedrucken. Klicken Sie auf der Registerkarte **Papier/Qualität** oder **Layout** auf **Erweitert**. Wählen Sie im Dropdown-Menü **Zu druckende Seiten** die Option **Nur Seiten mit gerader Seitenzahl drucken** aus. Klicken Sie zum Drucken auf **OK**. Nachdem die Seiten mit gerader Seitenzahl gedruckt wurden, nehmen Sie das Dokument aus dem Ausgabefach. Legen Sie das Papier mit der leeren Seite nach oben wieder in das Zufuhrfach. Die Oberkante der Seite muss dabei nach unten zeigen. Kehren Sie zum Dropdown-Menü **Zu druckende Seiten** zurück, und wählen Sie dann **Nur Seiten mit ungerader Seitenzahl drucken** aus. Klicken Sie zum Drucken auf **OK**.

### **Ddrucken von Fotos**

#### **So drucken Sie ein Foto auf Fotopapier**

- **1.** Vergewissern Sie sich, dass das Ausgabefach geöffnet ist.
- **2.** Entfernen Sie das gesamte Papier aus dem Zufuhrfach, und legen Sie dann das Fotopapier mit der Druckseite nach oben ein.
	- **Hinweis** Wenn das verwendete Fotopapier perforierte Streifen besitzt, legen Sie es mit den Streifen nach oben in das Fach ein.

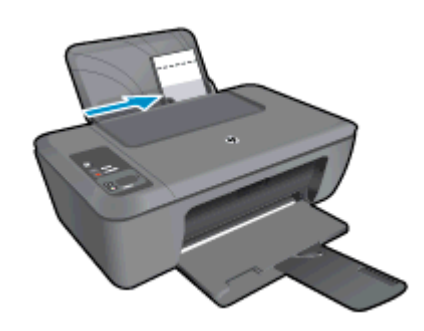

Weitere Informationen finden Sie unter [Einlegen von Medien](#page-17-0).

- **3.** Klicken Sie in Ihrer Anwendung im Menü **Datei** auf **Drucken**.
- **4.** Vergewissern Sie sich, dass das Produkt als Drucker ausgewählt ist.
- **5.** Klicken Sie auf die Schaltfläche zum Öffnen des Dialogfensters **Eigenschaften**. Je nach Softwareprogramm heißt diese Schaltfläche **Eigenschaften**, **Optionen**, **Druckereinrichtung**, **Drucker** oder **Voreinstellungen**.
- **6.** Klicken Sie auf die Registerkarte **Papier/Qualität**.
- **7.** Wählen Sie die gewünschten Optionen aus.
	- Wählen Sie auf der Registerkarte **Layout** die Orientierung **Hochformat** oder **Querformat** aus.
	- Wählen Sie auf der Registerkarte **Papier/Qualität** den entsprechenden Papiertyp und die gewünschte Druckqualität in der Dropdown-Liste **Medien** aus.
	- Klicken Sie auf **Erweitert**, um in der Liste **Papier/Ausgabe** das geeignete Papierformat auszuwählen.
	- **Hinweis** Wechseln Sie für eine maximale Auflösung (in dpi) zur Registerkarte **Papier/Qualität**, und wählen Sie in der Dropdown-Liste **Medien** die Option **Fotopapier, höchste Qualität** aus. Stellen Sie sicher, dass Sie in Farbe drucken. Klicken Sie dann auf die Registerkarte **Erweitert**, und wählen Sie in der Dropdown-Liste **Mit max. Auflösung drucken** die Option **Ja** aus. Weitere Informationen hierzu finden Sie unter [Drucken mit maximaler Auflösung](#page-14-0).
- **8.** Klicken Sie auf **OK**, um zum Dialogfenster **Eigenschaften** zurückzukehren.
- **9.** Klicken Sie auf **OK** und anschließend im Dialogfenster **Drucken** auf **Drucken** oder **OK**.
- **Hinweis** Lassen Sie unbenutztes Fotopapier niemals im Zufuhrfach liegen. Wenn das Papier sich wellt, wird die Druckqualität beeinträchtigt. Fotopapier muss vor dem Drucken ganz glatt sein.

### <span id="page-12-0"></span>**Bedrucken von Briefumschlägen**

Sie können einen oder mehrere Umschläge in das Zufuhrfach des HP Deskjet 2520 series einlegen. Verwenden Sie keine glänzenden oder geprägten Umschläge oder Umschläge mit Klammerverschluss oder Fenster.

**Hinweis** Genauere Hinweise zum Formatieren von Text für das Drucken auf Briefumschläge finden Sie in den Hilfedateien Ihres Textverarbeitungsprogramms. Um optimale Ergebnisse zu erzielen, sollten Sie für die Absenderadresse auf dem Umschlag ein Etikett verwenden.

### **So bedrucken Sie Umschläge**

- **1.** Vergewissern Sie sich, dass das Ausgabefach geöffnet ist.
- **2.** Schieben Sie die Papierführung bis zum Anschlag nach links.
- **3.** Legen Sie die Briefumschläge rechtsbündig in das Fach. Die zu bedruckende Seite muss nach oben weisen. Achten Sie darauf, dass sich die Umschlagklappe links befindet.
- **4.** Schieben Sie die Briefumschläge bis zum Anschlag in den Drucker.
- **5.** Schieben Sie die Papierführung fest gegen die Umschlagkanten.

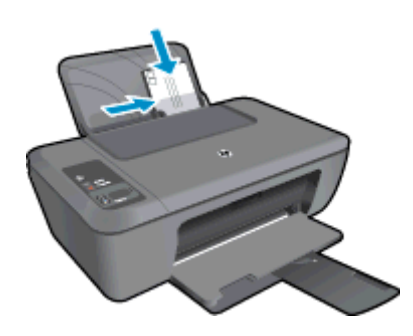

Weitere Informationen finden Sie unter [Einlegen von Medien.](#page-17-0)

- **6.** Klicken Sie auf die Schaltfläche zum Öffnen des Dialogfensters **Eigenschaften**. Je nach Softwareprogramm heißt diese Schaltfläche **Eigenschaften**, **Optionen**, **Druckereinrichtung**, **Drucker** oder **Voreinstellungen**.
- **7.** Wählen Sie die gewünschten Optionen aus.
	- Wählen Sie auf der Registerkarte **Papier/Qualität** im Dropdown-Menü **Medien** den entsprechenden Typ aus.
	- Klicken Sie auf die Schaltfläche **Erweitert**, und wählen Sie das entsprechende Umschlagformat im Dropdown-Menü **Papierformat** aus.
- **8.** Klicken Sie auf **OK** und anschließend im Dialogfenster **Drucken** auf **Drucken** oder **OK**.

### **Tipps für erfolgreiches Drucken**

Für einen erfolgreichen Druck müssen die HP Patronen korrekt funktionieren und der Tintenfüllstand muss ausreichend hoch sein. Außerdem muss das Papier korrekt eingelegt und auf dem Produkt müssen die korrekten Einstellungen festgelegt sein.

### **Tipps zu Patronen**

- Verwenden Sie Original HP Tintenpatronen.
- Setzen Sie die schwarze und die dreifarbige Patrone korrekt ein. Weitere Informationen hierzu finden Sie unter [Auswechseln von Patronen.](#page-27-0)
- Vergewissern Sie sich, dass der Tintenfüllstand der Patronen ausreichend hoch ist. Weitere Informationen hierzu finden Sie unter [Überprüfen der geschätzten Tintenfüllstände](#page-26-0).
- Weitere Informationen hierzu finden Sie unter [Optimieren der Druckqualität](#page-32-0).

### **Tipps zum Einlegen von Papier**

- Legen Sie einen Stapel Papier (nicht nur ein Blatt) ein. Das Papier im Stapel muss dasselbe Format und denselben Typ aufweisen, um Papierstaus zu vermeiden.
- Legen Sie Papier mit der zu bedruckenden Seite nach oben ein.
- Vergewissern Sie sich, dass das im Zufuhrfach eingelegte Papier flach aufliegt und die Kanten nicht geknickt oder eingerissen sind.
- Stellen Sie die Papierquerführung im Zufuhrfach so ein, dass sie eng am Papier anliegt. Vergewissern Sie sich, dass die Papierquerführung das Papier im Zufuhrfach nicht zusammendrückt.
- Weitere Informationen hierzu finden Sie unter [Einlegen von Medien](#page-17-0).

#### **Tipps zu den Druckereinstellungen**

- Wählen Sie auf der Registerkarte **Papier/Qualität** des Drucktreibers den entsprechenden Papiertyp und die gewünschte Druckqualität im Dropdown-Menü **Medien** aus.
- Klicken Sie auf die Schaltfläche **Erweitert**, und wählen Sie das entsprechende Papierformat im Dropdown-Menü **Papierformat** aus.
- Klicken Sie auf das Desktopsymbol für den HP Deskjet 2520 series, um die Druckersoftware zu öffnen.

#### **Hinweise**

- Original HP Tintenpatronen sind für HP Drucker und HP Papier entwickelt und getestet, damit Sie stets problemlos ausgezeichnete Druckergebnisse erzielen.
	- **Hinweis** HP kann die Qualität und Zuverlässigkeit des Zubehörs und der Verbrauchsmaterialien von anderen Herstellern nicht garantieren. Produktwartungen oder -reparaturen, die auf die Verwendung von Zubehör und Verbrauchsmaterialien anderer Hersteller zurückzuführen sind, fallen nicht unter die Garantie.

Rufen Sie folgende Website auf, um zu überprüfen, ob Sie Original HP Tintenpatronen erworben haben:

[www.hp.com/go/anticounterfeit](http://www.hp.com/go/anticounterfeit)

- Die Warnungen und Hinweise in Bezug auf die Tintenfüllstände sind lediglich Schätzwerte, die der besseren Planung dienen.
	- **Hinweis** Wenn eine Warnung in Bezug auf einen niedrigen Tintenfüllstand angezeigt wird, sollten Sie eine Ersatzpatrone bereithalten, um mögliche Verzögerungen beim Druck zu vermeiden. Sie müssen die Patronen erst auswechseln, wenn die Druckqualität nicht mehr ausreichend ist.
- Die im Druckertreiber ausgewählten Software-Einstellungen beziehen sich nur auf den Druck. Sie gelten weder für Kopier- noch für Scanvorgänge.
- Sie können Dokumente nicht nur einseitig, sondern auch beidseitig bedrucken.
	- **Hinweis** Klicken Sie auf der Registerkarte **Papier/Qualität** oder **Layout** auf die Schaltfläche **Erweitert**. Wählen Sie im Dropdown-Menü **Zu druckende Seiten** die Option **Nur Seiten mit ungerader Seitenzahl drucken** aus. Klicken Sie zum Drucken auf **OK**. Nachdem die Seiten mit ungerader Seitenzahl gedruckt wurden, nehmen Sie das Dokument aus dem Ausgabefach. Legen Sie das Papier mit der leeren Seite nach oben wieder in das Zufuhrfach. Kehren Sie zum Dropdown-Menü **Zu druckende Seiten** zurück, und wählen Sie dann **Nur Seiten mit gerader Seitenzahl drucken** aus. Klicken Sie zum Drucken auf **OK**.
- Drucken nur mit schwarzer Tinte
	- **Hinweis** Wenn ein Schwarzweißdokument nur mit schwarzer Tinte gedruckt werden soll, klicken Sie auf die Registerkarte **Erweitert**. Wählen Sie im Dropdown-Menü **In Graustufen drucken** die Option **Nur schwarze Tinte** aus, und klicken Sie dann auf **OK**. Wird auf der Registerkarte **Papier/Qualität** oder **Layout** die Option **Schwarzweiß** angezeigt, wählen Sie diese Option aus.

**Hinweis** Sie können auch auf die Druckersoftware zugreifen, indem Sie auf **Start > Programme > HP > HP Deskjet 2520 series > HP Deskjet 2520 series** klicken.

### <span id="page-14-0"></span>**Drucken mit maximaler Auflösung**

Verwenden Sie den Modus mit maximaler Auflösung (dpi), um hochwertige, gestochen scharfe Bilder auf Fotopapier zu drucken.

Den technischen Daten zur Druckauflösung können Sie den maximalen dpi-Wert entnehmen.

Das Drucken mit maximaler Auflösung dauert länger als mit den anderen Qualitätseinstellungen, und es wird sehr viel Festplattenspeicher benötigt.

### **So drucken Sie im Modus "Maximale Auflösung"**

- **1.** Vergewissern Sie sich, dass sich im Zufuhrfach Fotopapier befindet.
- **2.** Klicken Sie in Ihrer Anwendung im Menü **Datei** auf **Drucken**.
- **3.** Vergewissern Sie sich, dass das Produkt als Drucker ausgewählt ist.
- **4.** Klicken Sie auf die Schaltfläche zum Öffnen des Dialogfensters **Eigenschaften**. Je nach Softwareprogramm heißt diese Schaltfläche **Eigenschaften**, **Optionen**, **Druckereinrichtung**, **Drucker** oder **Voreinstellungen**.
- **5.** Klicken Sie auf die Registerkarte **Papier/Qualität**.
- **6.** Klicken Sie in der Dropdown-Liste **Medien** auf **Fotopapier, höchste Qualität**.
	- **Hinweis** Soll mit maximaler Auflösung gedruckt werden, müssen Sie auf der Registerkarte **Papier/ Qualität** in der Dropdown-Liste **Medien** die Option **Fotopapier, höchste Qualität** auswählen.
- **7.** Klicken Sie auf die Schaltfläche **Erweitert**.
- **8.** Wählen Sie im Bereich **Druckerfunktionen** die Option **Ja** in der Dropdown-Liste **Mit max. Auflösung drucken** aus.
- **9.** Wählen Sie im Dropdown-Menü **Papier/Ausgabe** die Option **Papierformat** aus.
- **10.** Klicken Sie auf **OK**, um das Fenster mit den erweiterten Optionen zu schließen.
- **11.** Bestätigen Sie die **Orientierung** auf der Registerkarte **Layout**, und klicken Sie dann zum Drucken auf **OK**.

Kapitel 3

## <span id="page-16-0"></span>**4 Grundlagen zum Papier**

Sie können viele verschiedene Papiertypen und Papierformate in Ihren HP Deskjet 2520 series einlegen, u. a. Papier im Format Letter oder DIN A4, Fotopapier, Transparentfolien und Umschläge.

Dieser Abschnitt enthält folgende Themen:

- Empfohlenes Papier für den Druck
- [Einlegen von Medien](#page-17-0)

### **Empfohlenes Papier für den Druck**

Um eine optimale Druckqualität zu erzielen, empfiehlt HP die Verwendung von HP Papier, das speziell für die zu druckende Projektart konzipiert ist.

Je nach Land/Region sind einige dieser Papiertypen für Sie eventuell nicht verfügbar.

#### **ColorLok**

• HP empfiehlt Normalpapier mit dem ColorLok Logo, um alltägliche Dokumente zu drucken und zu kopieren. Alle Papiere mit dem ColorLok Logo wurden unabhängig voneinander auf höchste Standards bei Zuverlässigkeit und Druckqualität getestet. Dabei wurde auch geprüft, ob sie gestochen scharfe, brillante Farben sowie kräftigere Schwarztöne und ein schnelleres Trocknungsverhalten aufweisen als Normalpapier. Suchen Sie nach Papier anderer Hersteller, das das ColorLok Logo sowie verschiedene Gewichte und Formate aufweist.

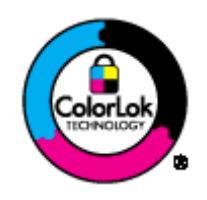

#### **HP Advanced Fotopapier**

• Ein starkes Fotopapier mit sofort trocknender Oberfläche – für ein problemloses Handling ohne Verschmieren der Tinte. Es ist wasser- und feuchtigkeitsbeständig, wischfest und unempfindlich gegen Fingerabdrücke. Ihre Ausdrucke sehen aus, als wären sie in einem Fotolabor hergestellt worden. Dieses Papier ist in verschiedenen Formaten erhältlich, u. a. DIN A4, 8,5 x 11 Zoll, 10 x 15 cm (mit oder ohne Abreißstreifen) und 13 x 18 cm und zwei Finishes – glänzend oder seidenmatt. Es handelt sich um säurefreies Papier für besonders langlebige Dokumente.

#### **HP Fotopapier für den täglichen Gebrauch**

• Verwenden Sie Papier, das für den Druck für den Freizeitbedarf entwickelt wurde, um farbenfrohe, alltägliche Schnappschüsse zu geringen Kosten zu drucken. Das kostengünstige Fotopapier trocknet schnell und ist einfach zu handhaben. Auf ihm drucken alle Tintenstrahldrucker gestochen scharfe Bilder. Es ist in mehreren Papierformaten mit seidenmattem Finish verfügbar, einschließlich DIN A4, 8,5 x 11 Zoll und 10 x 15 cm (mit oder ohne Abreißstreifen). Damit die Fotos langlebiger sind, ist es säurefrei.

#### **HP Broschürenpapier oder HP Superior Inkjet-Papier**

• Dabei handelt es sich um Papier mit hochglänzender oder matter Beschichtung auf beiden Seiten für den beidseitigen Druck. Es ist optimal bei Reproduktionen in fotoähnlicher Qualität, Geschäftsgrafiken für Deckblätter von Geschäftsberichten, anspruchsvollen Präsentationen, Broschüren, Mailings und Kalendern.

#### **HP Premium Präsentationspapier oder HP Professional Papier**

• Dabei handelt es sich um schwere, beidseitig bedruckbare matte Papiere, die sich perfekt für Präsentationen, Angebote, Berichte und Newsletter eignen. Das kräftige, schwere Papier sieht nicht nur eindrucksvoll aus, sondern fühlt sich auch ausgezeichnet an.

### <span id="page-17-0"></span>**HP Inkjet-Papier, hochweiß**

• HP Papier, hochweiß ermöglicht kontrastreiche Farben und gestochen scharfen Text. Das Papier ist nicht durchscheinend, sodass es sich für beidseitigen Farbdruck eignet. Es ist also die ideale Wahl für Newsletter, Berichte und Flugblätter. Es ist mit der ColorLok Technologie ausgestattet, um ein geringeres Verschmieren, kräftigere Schwarztöne und brillante Farben sicherzustellen.

#### **HP Druckerpapier**

• HP Druckerpapier ist ein hochwertiges Multifunktionspapier. Die gedruckten Dokumente wirken echter als auf Standardmultifunktionspapier oder auf Standardkopierpapier. Es ist mit der ColorLok Technologie ausgestattet, um ein geringeres Verschmieren, kräftigere Schwarztöne und brillante Farben sicherzustellen. Es handelt sich um säurefreies Papier für besonders langlebige Dokumente.

#### **HP Officepapier**

• HP Officepapier ist ein hochwertiges Multifunktionspapier. Es eignet sich für Kopien, Entwürfe, Memos und andere alltägliche Dokumente. Es ist mit der ColorLok Technologie ausgestattet, um ein geringeres Verschmieren, kräftigere Schwarztöne und brillante Farben sicherzustellen. Es handelt sich um säurefreies Papier für besonders langlebige Dokumente.

#### **HP Transferpapier zum Aufbügeln**

• HP Transferpapier zum Aufbügeln (für farbige Stoffe und oder für helle oder weiße Stoffe) ist die ideale Lösung zum Herstellen eigener T-Shirts mithilfe Ihrer digitalen Fotos.

#### **HP Premium Transparentfolien**

• Mit HP Premium Transparentfolien verleihen Sie farbigen Präsentationen noch mehr Lebendigkeit und Ausdruck. Diese Folie ist einfach in der Verwendung und Handhabung und trocknet schnell und ohne zu verschmieren.

### **HP Photo Value Pack**

- HP Photo Value Packs bieten nützliche Kombinationen aus Original HP Patronen und HP Advanced Fotopapier, mit denen Sie mit Ihrem HP Deskjet 2520 series problemlos und mit geringem Zeitaufwand kostengünstige Fotos in Profiqualität drucken können. Original HP Tinten und HP Advanced Fotopapier wurden eigens aufeinander abgestimmt, um langlebige Fotos mit brillanter Farbgebung Druck für Druck sicherzustellen. Sie eignen sich hervorragend, um alle Ihre Urlaubsfotos oder mehrere Fotos, die gemeinsam genutzt werden sollen, zu drucken.
- **Form Hinweis** Derzeit sind einige Teile der HP Website nur in Englisch verfügbar.

Bestellen Sie HP Papier und anderes Zubehör auf der Website [www.hp.com/buy/supplies.](http://www.hp.com/buy/supplies) Wählen Sie bei entsprechender Aufforderung Ihr Land bzw. Ihre Region aus, befolgen Sie die Schritte zum Auswählen des gewünschten Produkts, und klicken Sie dann auf einen der Links zum Kaufen.

### **Einlegen von Medien**

Wählen Sie ein Papierformat aus, um fortzufahren.

### **Einlegen von großformatigem Papier**

- **a**. Hochklappen des Zufuhrfachs
	- ❑ Klappen Sie das Zufuhrfach hoch.

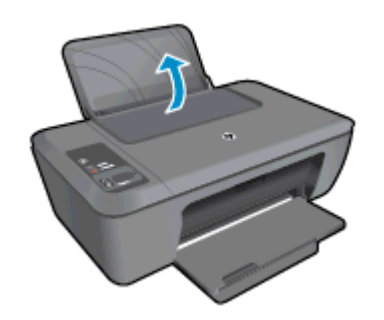

- **b**. Herunterklappen des Ausgabefachs
	- ❑ Klappen Sie das Ausgabefach herunter, und ziehen Sie die Verlängerung des Fachs heraus.

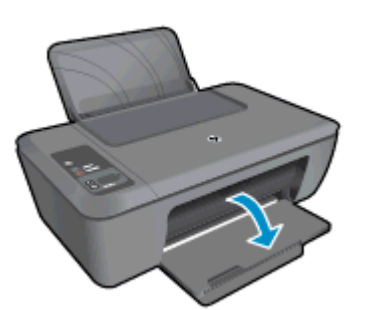

**c**. Schieben der Papierquerführung nach links ❑ Schieben Sie die Papierquerführung nach links.

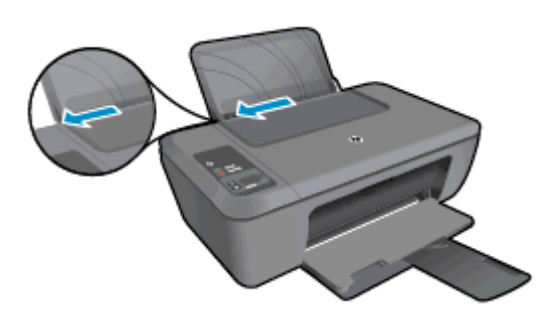

- **d**. Legen Sie Papier ein.
	- ❑ Legen Sie den Papierstapel mit der schmalen Kante nach vorne und der zu bedruckenden Seite nach oben in das Zufuhrfach ein.

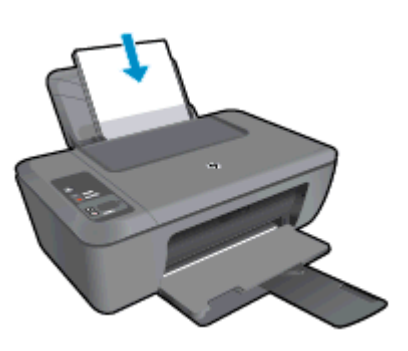

- ❑ Schieben Sie den Papierstapel bis zum Anschlag nach unten.
- ❑ Schieben Sie die Papierquerführung nach rechts, bis diese die Papierkante berührt.

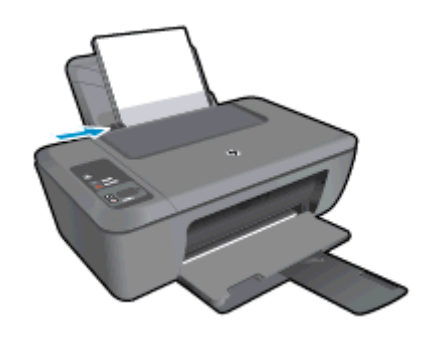

### **Einlegen von kleinformatigem Papier**

- **a**. Hochklappen des Zufuhrfachs
	- ❑ Klappen Sie das Zufuhrfach hoch.

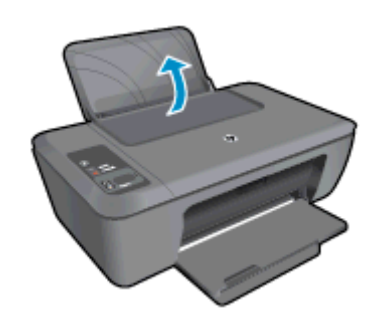

### **b**. Herunterklappen des Ausgabefachs

❑ Klappen Sie das Ausgabefach herunter, und ziehen Sie die Verlängerung des Fachs heraus.

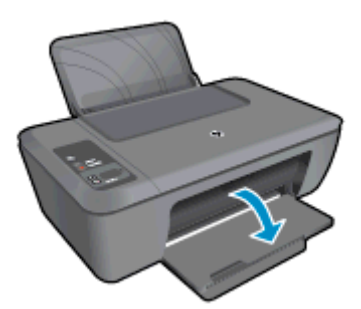

- **c**. Schieben Sie die Papierquerführung nach links.
	- ❑ Schieben Sie die Papierquerführung nach links.

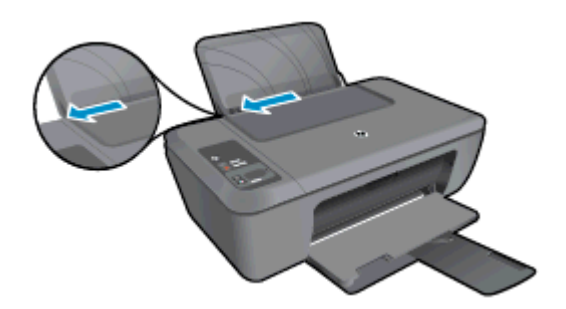

- **d**. Legen Sie Papier ein.
	- ❑ Legen Sie den Fotopapierstapel mit der schmalen Kante nach unten und der zu bedruckenden Seite nach oben ein.
	- ❑ Schieben Sie den Papierstapel bis zum Anschlag nach vorne.
		- **Hinweis** Wenn das verwendete Fotopapier perforierte Streifen besitzt, legen Sie es mit den Streifen nach oben in das Fach ein.
	- ❑ Schieben Sie die Papierquerführung nach rechts, bis diese die Papierkante berührt.

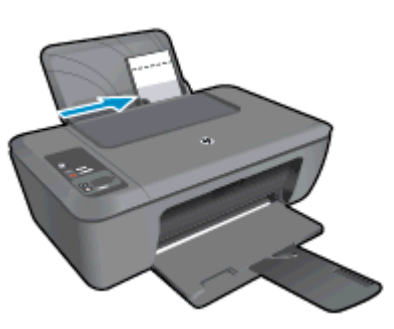

### **Einlegen von Briefumschlägen**

- **a**. Hochklappen des Zufuhrfachs
	- ❑ Klappen Sie das Zufuhrfach hoch.

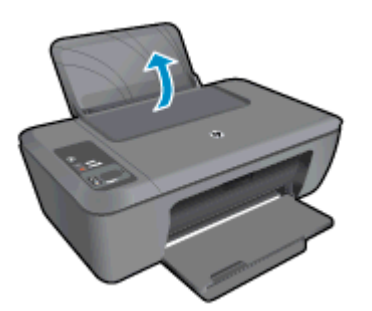

- **b**. Herunterklappen des Ausgabefachs
	- ❑ Klappen Sie das Ausgabefach herunter, und ziehen Sie die Verlängerung des Fachs heraus.

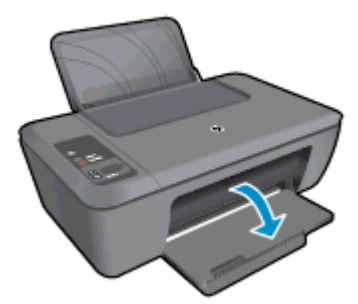

- **c**. Schieben Sie die Papierquerführung nach links.
	- ❑ Schieben Sie die Papierquerführung nach links.

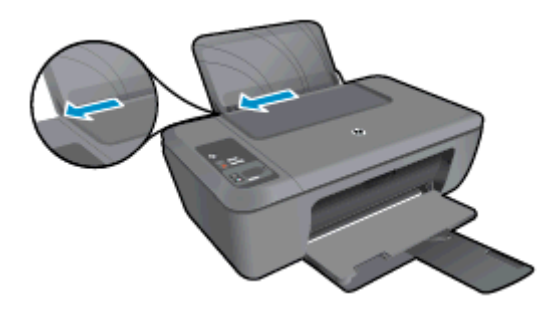

- ❑ Nehmen Sie sämtliches Papier aus dem Hauptzufuhrfach.
- **d**. Legen Sie Briefumschläge ein.
	- ❑ Legen Sie einen oder mehrere Briefumschläge rechtsbündig in das Zufuhrfach. Die zu bedruckende Seite muss nach oben weisen. Achten Sie darauf, dass sich die Umschlagklappe links befindet und nach unten zeigt.
	- ❑ Schieben Sie den Stapel Briefumschläge bis zum Anschlag nach unten.
	- ❑ Schieben Sie die Papierquerführung nach rechts an den Umschlagstapel heran.

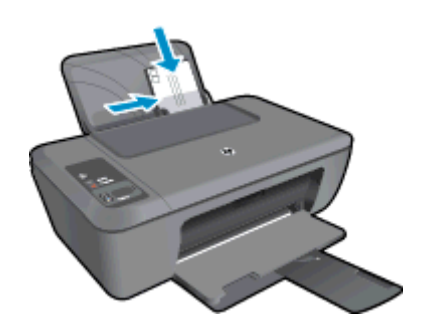

## <span id="page-22-0"></span>**5 Kopieren und scannen**

- Kopieren von Dokumenten oder Fotos
- [Scannen an einen Computer](#page-23-0)
- [Tipps für erfolgreiches Kopieren](#page-24-0)
- [Tipps für erfolgreiches Scannen](#page-25-0)

### **Kopieren von Dokumenten oder Fotos**

- **Hinweis** Alle Dokumente werden mit normaler Druckqualität gedruckt. Beim Kopieren können Sie den Druckqualitätsmodus nicht ändern.
- ▲ Führen Sie einen der folgenden Schritte durch:

#### **Einseitiges Original, einseitige Kopie**

- **a**. Legen Sie Papier ein.
	- ❑ Legen Sie kleinformatiges Fotopapier oder Normalpapier in das Zufuhrfach ein.

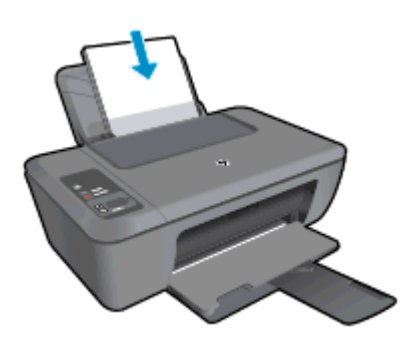

- **b**. Legen Sie ein Original ein.
	- ❑ Klappen Sie die Abdeckung des Produkts auf.

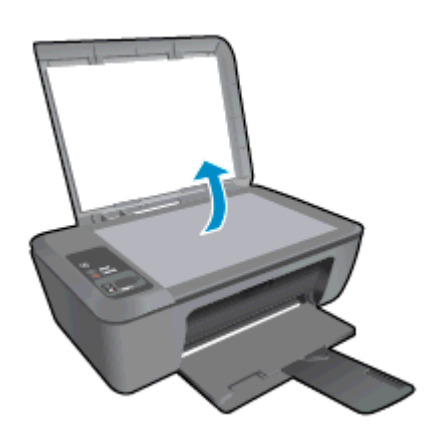

❑ Legen Sie das Original mit der bedruckten Seite nach unten so auf das Scannerglas, dass es vorne rechts anliegt.

<span id="page-23-0"></span>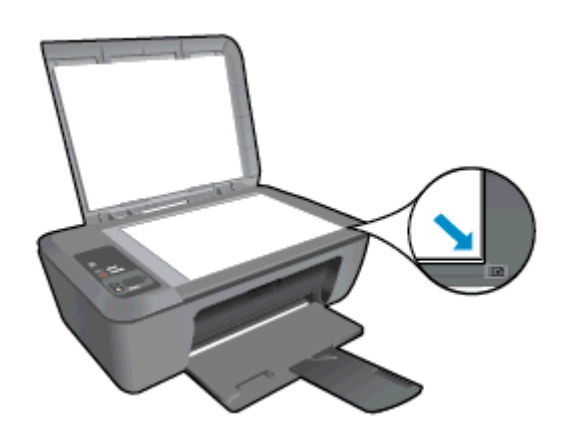

- ❑ Schließen Sie die Abdeckung.
- **c**. Starten Sie den Kopiervorgang.
	- ❑ Drücken Sie **An Seite anpassen**, um das Original zu vergrößern oder zu verkleinern.
	- ❑ Drücken Sie die Taste **Start Kopieren Schwarz** oder **Start Kopieren Farbe**. Drücken Sie diese Taste mehrmals, um die Kopienanzahl zu erhöhen.

### **Scannen an einen Computer**

- **Hinweis** Zum Scannen an einen Computer müssen der HP Deskjet 2520 series und der Computer miteinander verbunden und eingeschaltet sein.
- ▲ So scannen Sie ein Bild an einen Computer:

### **Scannen einer Einzelseite**

- **a**. Legen Sie ein Original ein.
	- ❑ Klappen Sie die Abdeckung des Produkts auf.

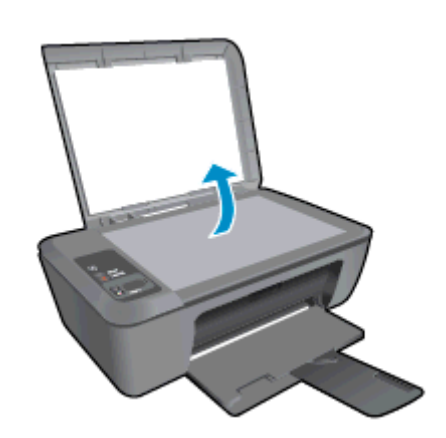

❑ Legen Sie das Original mit der bedruckten Seite nach unten so auf das Scannerglas, dass es vorne rechts anliegt.

<span id="page-24-0"></span>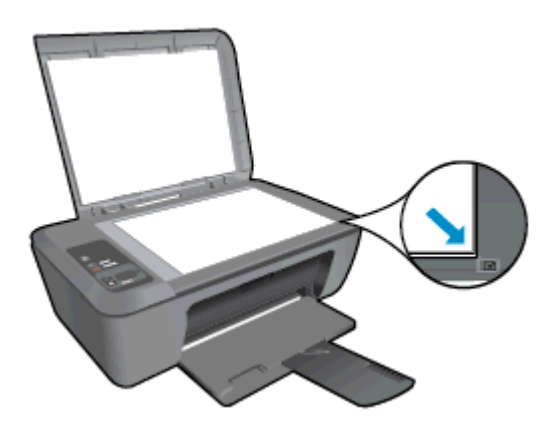

❑ Schließen Sie die Abdeckung.

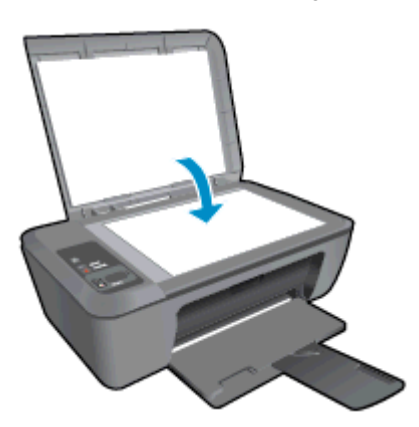

- **b**. Starten Sie den Scanvorgang.
	- ❑ Starten Sie den Scanauftrag, indem Sie auf dem Bedienfeld **Scannen** drücken oder die Druckersoftware verwenden. Klicken Sie auf das Desktopsymbol für den HP Deskjet 2520 series, um die Druckersoftware zu öffnen.
		- **Hinweis** Sie können auch auf die Druckersoftware zugreifen, indem Sie auf **Start > Programme > HP > HP Deskjet 2520 series > HP Deskjet 2520 series** klicken.
	- ❑ Wählen Sie **Dokument oder Foto scannen** aus. Daraufhin werden die auswählbaren Scanoptionen angezeigt.

### **Tipps für erfolgreiches Kopieren**

• Legen Sie das Original mit der bedruckten Seite nach unten so auf das Vorlagenglas, dass es vorne rechts anliegt.

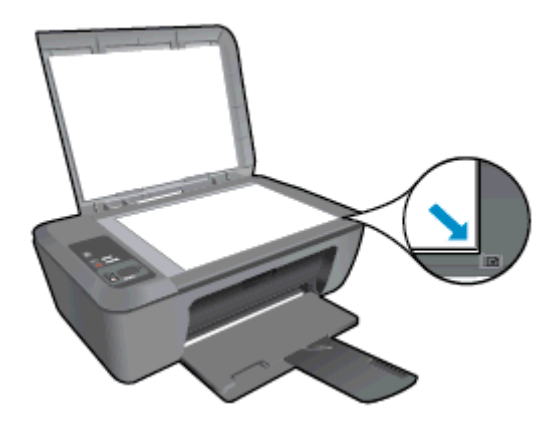

<span id="page-25-0"></span>• Drücken Sie **An Seite anpassen**, um das Originalbild zu vergrößern oder zu verkleinern, sodass es auf das zu bedruckende Papierformat passt.

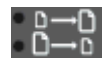

 [Klicken Sie hier, um online auf weitere Informationen zuzugreifen.](http://h20180.www2.hp.com/apps/Nav?h_pagetype=s-924&h_client=s-h-e004-01&h_keyword=lp70034-all-DJ2520&h_lang=de&h_cc=de)

### **Tipps für erfolgreiches Scannen**

• Legen Sie das Original mit der bedruckten Seite nach unten so auf das Vorlagenglas, dass es vorne rechts anliegt.

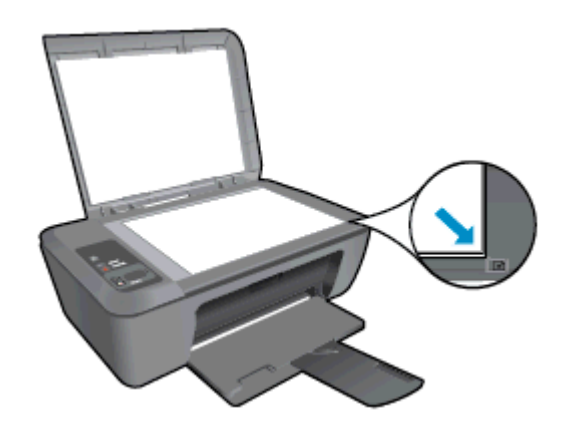

• Reinigen Sie das Vorlagenglas, und stellen Sie sicher, dass das Glas frei von Fremdkörpern ist.

 [Klicken Sie hier, um online auf weitere Informationen zuzugreifen.](http://h20180.www2.hp.com/apps/Nav?h_pagetype=s-924&h_client=s-h-e004-01&h_keyword=lp70003-win-DJ2520&h_lang=de&h_cc=de)

## <span id="page-26-0"></span>**6 Verwenden von Patronen**

- Überprüfen der geschätzten Tintenfüllstände
- Bestellen von Tintenzubehör
- [Auswechseln von Patronen](#page-27-0)
- [Verwenden des Einzelpatronenmodus](#page-29-0)
- [Gewährleistungsinformationen für Patronen](#page-29-0)

### **Überprüfen der geschätzten Tintenfüllstände**

Wenn Sie ermitteln möchten, wann eine Patrone ausgetauscht werden muss, können Sie den Tintenfüllstand sehr leicht prüfen. Die Tintenfüllstände zeigen an, wie viel Tinte sich noch ungefähr in den Patronen befindet.

Auf dem Bedienfelddisplay des Druckers wird der geschätzte Tintenfüllstand direkt angezeigt. Gehen Sie anhand der Anweisungen weiter unten vor, um die detaillierten Informationen zum geschätzten Tintenfüllstand zu überprüfen.

### **So überprüfen Sie die Tintenfüllstände mithilfe der Druckersoftware**

- **1.** Klicken Sie auf das Desktopsymbol für den HP Deskjet 2520 series, um die Druckersoftware zu öffnen.
	- **Hinweis** Sie können auch auf die Druckersoftware zugreifen, indem Sie auf **Start > Programme > HP > HP Deskjet 2520 series > HP Deskjet 2520 series** klicken.
- **2.** Klicken Sie im Druckersoftware auf **Geschätzter Tintenfüllstand**.
- **Hinweis 1** Wenn Sie eine wiederbefüllte oder wiederaufgearbeitete Patrone einsetzen oder eine Patrone, die bereits in einem anderen Produkt verwendet wurde, ist die Anzeige des Tintenfüllstands ggf. ungenau oder sie fehlt.

**Hinweis 2** Die Warnungen und Hinweise in Bezug auf die Tintenfüllstände sind lediglich Schätzwerte, die der besseren Planung dienen. Wenn eine Warnung in Bezug auf einen niedrigen Tintenfüllstand angezeigt wird, sollten Sie eine Ersatzpatrone bereithalten, um mögliche Verzögerungen beim Druck zu vermeiden. Sie müssen die Patronen jedoch erst auswechseln, wenn die Druckqualität nicht mehr zufriedenstellend ist.

**Hinweis 3** Die Tinte aus den Patronen wird während des Druckvorgangs auf unterschiedliche Weise verwendet, z. B. während der Aufwärmphase, die das Produkt und die Druckpatronen auf den Druckvorgang vorbereitet, sowie während der Druckkopfwartung, durch die die Druckdüsen frei und der Tintenfluss gleichmäßig bleiben. Darüber hinaus verbleiben nach der Verwendung Tintenrückstände in den Patronen. Weitere Informationen finden Sie unter [www.hp.com/go/inkusage.](http://www.hp.com/go/inkusage)

### **Bestellen von Tintenzubehör**

Bestimmen Sie vor dem Bestellen von Patronen die korrekte Patronennummer.

### **Position der Patronennummer am Drucker**

▲ Die Patronennummer befindet sich innen in der Zugangsklappe zu den Patronen.

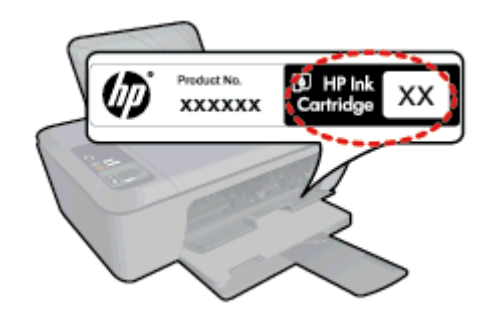

### <span id="page-27-0"></span>**Bestimmen der Patronennummer anhand der Druckersoftware**

- **1.** Klicken Sie auf das Desktopsymbol für den HP Deskjet 2520 series, um die Druckersoftware zu öffnen.
	- **Hinweis** Sie können auch auf die Druckersoftware zugreifen, indem Sie auf **Start > Programme > HP > HP Deskjet 2520 series > HP Deskjet 2520 series** klicken.
- **2.** Klicken Sie in der Druckersoftware auf **Einkaufen** und dann auf **Zubehör online einkaufen**. Bei Verwendung dieses Links wird automatisch die richtige Patronennummer angezeigt.

Rufen Sie die Website [www.hp.com/buy/supplies](http://www.hp.com/buy/supplies) auf, um Original HP Zubehör und Verbrauchsmaterialien für den HP Deskjet 2520 series zu bestellen. Wählen Sie bei entsprechender Aufforderung Ihr Land/Ihre Region aus, befolgen Sie die Schritte zum Auswählen des gewünschten Produkts, und klicken Sie dann auf einen der Links zum Kaufen.

**Hinweis** Die Online-Bestellung von Patronen wird nicht in allen Ländern/Regionen unterstützt. Wenn in Ihrem Land/Ihrer Region keine Online-Bestellung möglich ist, können Sie sich dennoch die Informationen zum Zubehör und zu den Verbrauchsmaterialien anzeigen lassen und eine Liste für Ihren Einkauf bei einem lokalen HP Händler drucken.

### **Verwandte Themen**

Auswählen der richtigen Patronen

### **Auswählen der richtigen Patronen**

HP empfiehlt, dass Sie Original HP Patronen verwenden. Original HP Patronen sind speziell für HP Drucker entwickelt und getestet, damit Sie problemlos über einen langen Zeitraum ausgezeichnete Druckergebnisse erzielen.

### **Verwandte Themen**

• [Bestellen von Tintenzubehör](#page-26-0)

### **Auswechseln von Patronen**

### **So wechseln Sie die Patronen aus**

- **1.** Überprüfen Sie die Stromzufuhr.
- **2.** Legen Sie Papier ein.
- **3.** Entfernen Sie die Patrone.
	- **a**. Öffnen Sie die Zugangsklappe zu den Patronen.

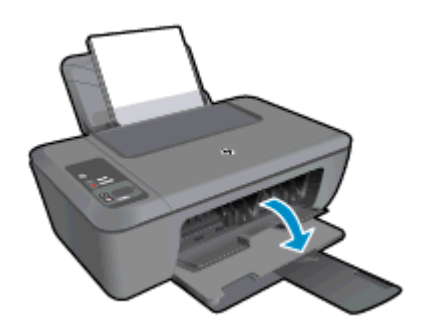

Warten Sie, bis sich der Patronenwagen in der Mitte des Produkts befindet.

**b**. Drücken Sie auf die Patrone, um diese frei zu geben, und nehmen Sie diese aus der Halterung.

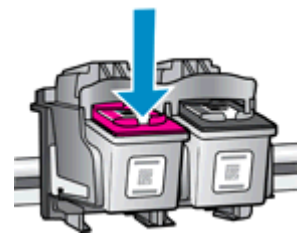

- **4.** Setzen Sie eine neue Patrone ein.
	- **a**. Nehmen Sie die Patrone aus der Verpackung.

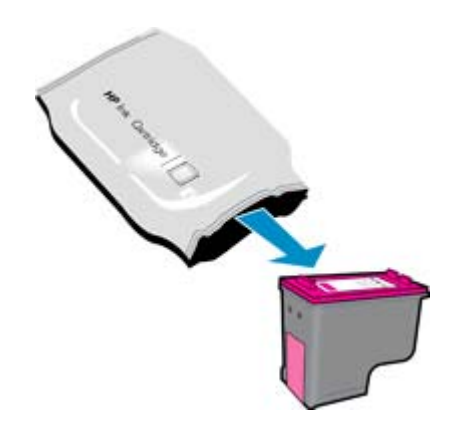

**b**. Entfernen Sie den Kunststoffklebestreifen mithilfe des rosafarbenen Streifens.

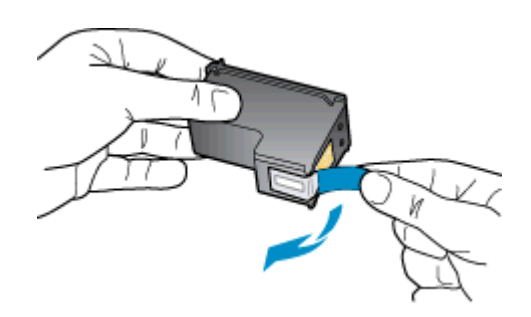

**c**. Schieben Sie die Patrone bis zum Einrasten in die Halterung.

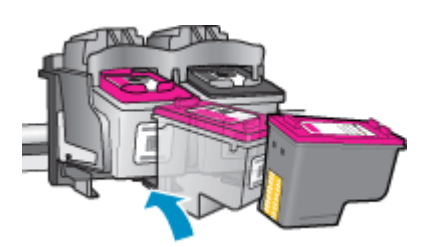

**d**. Schließen Sie die Zugangsklappe zu den Patronen.

<span id="page-29-0"></span>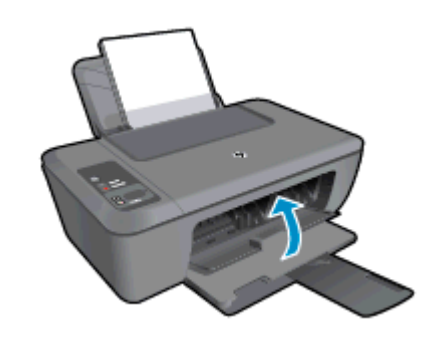

**5.** Richten Sie die Patronen aus.

### **Verwenden des Einzelpatronenmodus**

Verwenden Sie den Einzelpatronenmodus, wenn der HP Deskjet 2520 series mit nur einer Patrone drucken soll. Der Einzelpatronenmodus wird gestartet, sobald eine Druckpatrone aus dem Patronenwagen entfernt wird. Im Einzelpatronenmodus können vom Computer aus Dokumente und Fotos kopiert sowie Aufträge gedruckt werden.

**Hinweis** Wenn der HP Deskjet 2520 series im Einzelpatronenmodus arbeitet, wird eine entsprechende Meldung auf dem Bildschirm angezeigt. Wenn die Meldung angezeigt wird und zwei Druckpatronen eingesetzt sind, vergewissern Sie sich, dass von beiden Druckpatronen die Schutzfolie abgezogen wurde. Wenn die Schutzfolie die Kontakte einer Druckpatrone bedeckt, kann das Produkt nicht erkennen, dass die Druckpatrone eingesetzt ist.

### **Beenden des Einzelpatronenmodus**

Setzen Sie zwei Druckpatronen in den HP Deskjet 2520 series ein, um den Einzelpatronenmodus zu beenden.

### **Verwandte Themen**

• [Auswechseln von Patronen](#page-27-0)

### **Gewährleistungsinformationen für Patronen**

Die Gewährleistung für die HP Druckpatronen ist gültig, wenn das Produkt im zugewiesenen HP Druckgerät eingesetzt wird. Diese Gewährleistung umfasst keine HP Tintenprodukte, die wieder aufgefüllt, wieder verwertet, wieder aufbereitet, falsch verwendet oder an denen Änderungen vorgenommen wurden.

Während der Gewährleistungsfrist gilt die Gewährleistung für das Produkt, solange die HP Tinte nicht aufgebraucht wird und das Enddatum für die Gewährleistung noch nicht erreicht wurde. Das Ablaufdatum für die Garantie ist im Format JJJJ/MM wie gezeigt am Produkt zu finden:

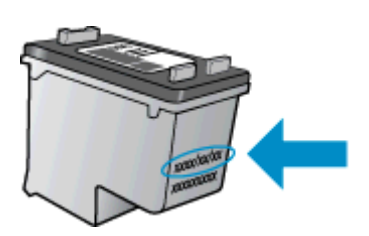

Eine Ausfertigung der HP Erklärung zur begrenzten Gewährleistung für den Drucker finden Sie in der gedruckten Dokumentation, die mit dem Produkt geliefert wurde.

## <span id="page-30-0"></span>**7 Anschlussmöglichkeiten**

- USB-Verbindung (Verbindung ohne Netzwerk)
- Anschließen eines neuen Druckers

### **USB-Verbindung (Verbindung ohne Netzwerk)**

Vom HP Deskjet 2520 series wird ein auf der Rückseite befindlicher USB 2.0 High-Speed-Anschluss zum Verbinden mit einem Computer unterstützt.

#### **So schließen Sie das Produkt über ein USB-Kabel an**

▲ Weitere Informationen zum Anschließen an einen Computer mithilfe eines USB-Kabels finden Sie in den Installationsanweisungen, die mit Ihrem Produkt geliefert werden.

**Hinweis** Schließen Sie das USB-Kabel erst nach Aufforderung an das Produkt an.

Wenn die Druckersoftware installiert wurde, funktioniert der Drucker als Plug-and-Play-Gerät. Wenn die Software nicht installiert wurde, legen Sie die mit dem Gerät gelieferte CD ein, und befolgen Sie die angezeigten Anweisungen.

### **Anschließen eines neuen Druckers**

Wenn die Druckersoftware bereits auf dem Computer installiert wurde, aber noch keine Verbindung zum Drucker hergestellt wurde, gehen Sie wie folgt vor:

#### **Anschließen eines neuen Druckers**

- **1.** Wählen Sie auf dem Computer im Menü "Start" die Option **Alle Programme** oder **Programme** und dann **HP** aus.
- **2.** Wählen Sie **HP Deskjet 2520 series** aus.
- **3.** Wählen Sie **Druckereinrichtung und -software** aus.
- **4.** Wählen Sie **Neuen Drucker verbinden** aus. Befolgen Sie die angezeigten Anweisungen.

## <span id="page-32-0"></span>**8 Lösen von Problemen**

Dieser Abschnitt enthält folgende Themen:

- Optimieren der Druckqualität
- [Beseitigen eines Papierstaus](#page-33-0)
- [Drucken nicht möglich](#page-35-0)
- **[HP Support](#page-38-0)**

### **Optimieren der Druckqualität**

- **1.** Vergewissern Sie sich, dass Sie Original HP Patronen verwenden.
- **2.** Vergewissern Sie sich anhand der Einstellungen in der Druckersoftware, ob in der Dropdown-Liste **Medien** die richtigen Einstellungen für Papiertyp und Druckqualität festgelegt sind.
- **3.** Überprüfen Sie die geschätzten Tintenfüllstände, um zu sehen, welche Patronen einen niedrigen Füllstand aufweisen. Weitere Informationen hierzu finden Sie unter [Überprüfen der geschätzten Tintenfüllstände.](#page-26-0) Wenn eine Druckpatrone nur noch sehr wenig Tinte enthält, muss sie möglicherweise ausgewechselt werden.
- **4.** Richten Sie die Druckpatronen aus.

### **So richten Sie die Patronen über die Druckersoftware aus**

- **Hinweis** Durch Ausrichten der Patronen wird eine Ausgabe in hoher Qualität gewährleistet. Am HP Allin-One wird immer dann eine Anweisung zum Ausrichten der Patronen angezeigt, wenn Sie eine neue Patrone einsetzen. Wenn Sie eine Druckpatrone entfernen und dieselbe wieder einsetzen, fordert der HP All-in-One Sie nicht zum Ausrichten der Druckpatronen auf. Der HP All-in-One speichert die Ausrichtungswerte der betreffenden Druckpatrone. Sie brauchen die Druckpatronen deshalb nicht neu auszurichten.
- **a**. Legen Sie unbenutztes weißes Normalpapier im Format Letter oder A4 in das Zufuhrfach ein.
- **b**. Klicken Sie in der Druckersoftware auf **Drucken & Scannen** und dann auf **Drucker warten**, um auf die **HP Deskjet 2520 series Funktionen** zuzugreifen.
- **c**. Die **HP Deskjet 2520 series Funktionen** werden angezeigt.
- **d**. Klicken Sie auf die Registerkarte **Gerätewartung**.
- **e**. Klicken Sie auf die Registerkarte **Tintenpatronen ausrichten**. Das Produkt druckt eine Ausrichtungsseite.
- **f**. Legen Sie die Ausrichtungsseite mit der bedruckten Seite nach unten und an der rechten vorderen Ecke ausgerichtet auf das Scannerglas.
- **g**. Drücken Sie die Taste **Start Kopieren Schwarz**. Das Produkt richtet die Patronen aus. Recyceln oder entsorgen Sie anschließend die Ausrichtungsseite.
- **5.** Drucken Sie eine Diagnoseseite, wenn die Patronen keinen niedrigen Tintenfüllstand aufweisen.

### **So drucken Sie eine Diagnoseseite:**

- **a**. Legen Sie unbenutztes weißes Normalpapier im Format Letter oder A4 in das Zufuhrfach ein.
- **b**. Klicken Sie in der Druckersoftware auf **Drucken & Scannen** und dann auf **Drucker warten**, um auf die **HP Deskjet 2520 series Funktionen** zuzugreifen.
- **c**. Klicken Sie auf die Registerkarte **Geräteberichte**.
- **d**. Klicken Sie auf **Diagnosedaten drucken**, um eine Diagnoseseite zu drucken. Überprüfen Sie die Felder für Blau, Magenta, Gelb und Schwarz auf der Diagnoseseite. Wenn die farbigen Felder oder das schwarze Feld Streifen aufweisen oder die Felder teilweise nicht bedruckt sind, lassen Sie die Patronen automatisch reinigen.

<span id="page-33-0"></span>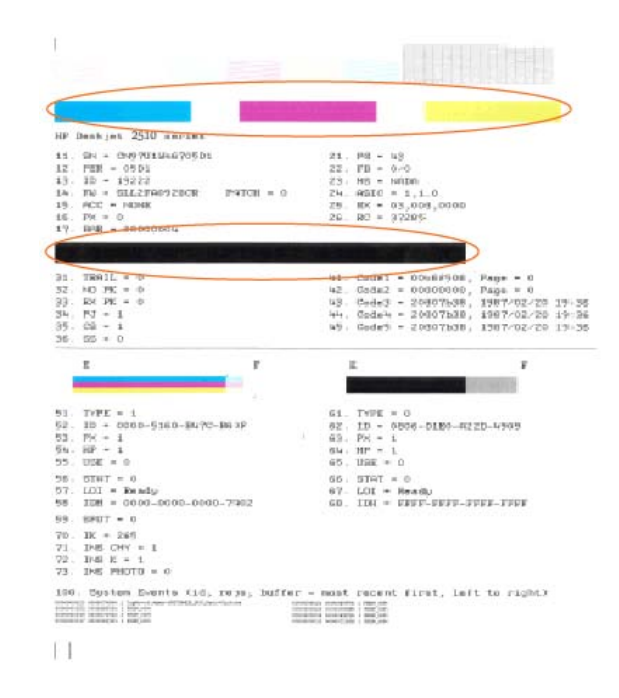

**6.** Lassen Sie die Druckpatronen automatisch reinigen, wenn die Diagnoseseite Streifen oder leere Bereiche in den Feldern für die verschiedenen Farben oder für Schwarz aufweist.

#### **So lassen Sie die Patronen automatisch reinigen:**

- **a**. Legen Sie unbenutztes weißes Normalpapier im Format Letter oder A4 in das Zufuhrfach ein.
- **b**. Klicken Sie in der Druckersoftware auf **Drucken & Scannen** und dann auf **Drucker warten**, um auf die **HP Deskjet 2520 series Funktionen** zuzugreifen.
- **c**. Klicken Sie auf die Registerkarte **Gerätewartung**.
- **d**. Klicken Sie auf **Tintenpatronen reinigen**. Befolgen Sie die angezeigten Anweisungen.

Besteht das Problem danach weiterhin, [klicken Sie hier, um online auf weitere Informationen zur Fehlerbehebung](http://h20180.www2.hp.com/apps/Nav?h_pagetype=s-924&h_client=s-h-e004-01&h_keyword=lp70004-all-DJ2520&h_lang=de&h_cc=de) [zuzugreifen](http://h20180.www2.hp.com/apps/Nav?h_pagetype=s-924&h_client=s-h-e004-01&h_keyword=lp70004-all-DJ2520&h_lang=de&h_cc=de).

### **Beseitigen eines Papierstaus**

Ggf. müssen Sie einen Papierstau beseitigen.

#### **So beseitigen Sie einen Papierstau**

**1.** Bestimmen, wo der Papierstau aufgetreten ist

#### **Zufuhrfach**

• Wenn der Papierstau in der Nähe des hinteren Zufuhrfachs aufgetreten ist, ziehen Sie das Papier vorsichtig aus dem Zufuhrfach.

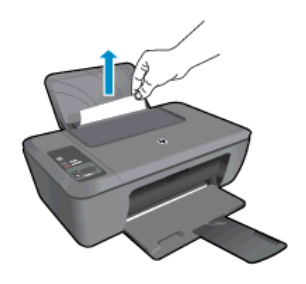

**Lösen von Problemen**

Lösen von Problemen

### **Ausgabefach**

• Wenn der Papierstau in der Nähe des vorderen Ausgabefachs aufgetreten ist, ziehen Sie das Papier vorsichtig aus dem Ausgabefach.

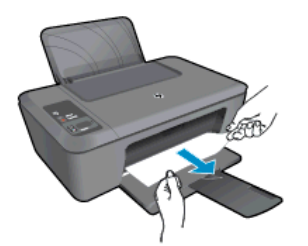

• Sie müssen ggf. die Zugangsklappe zum Patronenwagen öffnen und den Patronenwagen nach rechts schieben, um den Papierstau beseitigen zu können.

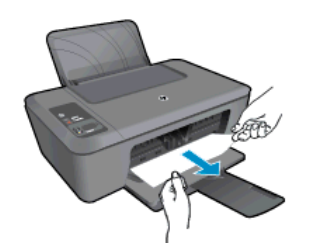

### **Im Innern des Druckers**

• Wenn der Papierstau im Innern des Druckers aufgetreten ist, öffnen Sie die Reinigungsklappe auf der Unterseite des Druckers. Drücken Sie auf die seitlichen Arretierungen der Reinigungsklappe.

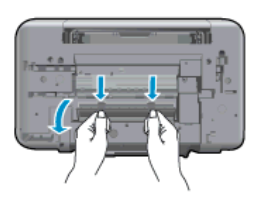

• Entfernen Sie das eingeklemmte Papier.

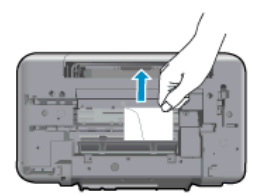

• Schließen Sie die Reinigungsklappe. Drücken Sie die Klappe vorsichtig in Richtung Drucker, bis sie auf beiden Seiten einrastet.

<span id="page-35-0"></span>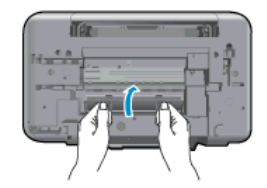

**2.** Drücken Sie auf dem Bedienfeld die Taste **Start Kopieren Schwarz** oder **Start Kopieren Farbe**, um den aktuellen Auftrag fortzusetzen.

Besteht das Problem danach weiterhin, [klicken Sie hier, um online auf weitere Informationen zur Fehlerbehebung](http://h20180.www2.hp.com/apps/Nav?h_pagetype=s-924&h_client=s-h-e004-01&h_keyword=lp70005-all-DJ2520&h_lang=de&h_cc=de) [zuzugreifen](http://h20180.www2.hp.com/apps/Nav?h_pagetype=s-924&h_client=s-h-e004-01&h_keyword=lp70005-all-DJ2520&h_lang=de&h_cc=de).

### **Vermeiden von Papierstaus**

- Legen Sie nicht zu viel Papier in das Zufuhrfach ein.
- Nehmen Sie das Papier im Ausgabefach in regelmäßigen Abständen heraus.
- Vergewissern Sie sich, dass das im Zufuhrfach eingelegte Papier flach aufliegt und die Kanten nicht geknickt oder eingerissen sind.
- Legen Sie ausschließlich Stapel in das Zufuhrfach ein, die aus einem einheitlichem Papiertyp in einheitlichem Format bestehen.
- Stellen Sie die Papierquerführung im Zufuhrfach so ein, dass sie eng am Papier anliegt. Vergewissern Sie sich, dass die Papierquerführung das Papier im Zufuhrfach nicht zusammendrückt.
- Schieben Sie das Papier nicht zu weit in das Zufuhrfach hinein.

Besteht das Problem danach weiterhin, [klicken Sie hier, um online auf weitere Informationen zur Fehlerbehebung](http://h20180.www2.hp.com/apps/Nav?h_pagetype=s-924&h_client=s-h-e004-01&h_keyword=lp70005-all-DJ2520&h_lang=de&h_cc=de) [zuzugreifen](http://h20180.www2.hp.com/apps/Nav?h_pagetype=s-924&h_client=s-h-e004-01&h_keyword=lp70005-all-DJ2520&h_lang=de&h_cc=de).

### **Drucken nicht möglich**

Wenn Probleme beim Drucken auftreten, können Sie das HP Druckdiagnoseprogamm herunterladen, von dem dieses Problem automatisch für Sie behoben wird. Klicken Sie auf den entsprechenden Link, um das Dienstprogramm herunterzuladen:

**Hinweis** Das HP Druckdiagnoseprogramm ist ggf. nicht in allen Sprachen verfügbar.

[Über diesen Link gelangen Sie zur Seite zum Herunterladen des HP Druckdiagnoseprogramms.](http://www.hp.com/support)

### **Lösen von Problemen beim Drucken**

- **Hinweis** Vergewissern Sie sich, dass der Drucker eingeschaltet und Papier im Zufuhrfach eingelegt ist. Wenn weiterhin kein Druck möglich ist, führen Sie die folgenden Lösungsschritte in der angegebenen Reihenfolge aus:
- **1.** Prüfen Sie, ob Fehlermeldungen vorliegen, und beheben Sie die Ursachen.
- **2.** Ziehen Sie das USB-Kabel des Druckers ab, und schließen Sie es wieder an.
- **3.** Stellen Sie sicher, dass sich das Produkt nicht im Pausen- oder Offlinemodus befindet.

### **So stellen Sie sicher, dass sich das Produkt nicht im Pausen- oder Offlinemodus befindet:**

- **a**. Führen Sie je nach Betriebssystem einen der folgenden Schritte aus:
	- **Windows 7**: Klicken Sie im Windows-Menü **Start** auf **Geräte und Drucker**.
	- **Windows Vista**: Klicken Sie im Windows-Menü **Start** auf **Systemsteuerung** und dann auf **Drucker**.
	- **Windows XP**: Klicken Sie im Windows-Menü **Start** auf **Systemsteuerung** und dann auf **Drucker und Faxgeräte**.
- **b**. Doppelklicken Sie entweder auf das Symbol für Ihr Produkt, oder klicken Sie mit der rechten Maustaste auf Ihr Produkt und wählen Sie **Sehen, was gedruckt wird**, um die Druckwarteschlange zu öffnen.
- **c**. Vergewissern Sie sich, dass im Menü **Drucker** die Optionen **Drucker anhalten** oder **Drucker offline verwenden** nicht markiert sind.
- **d**. Wenn Änderungen vorgenommen wurden, starten Sie einen erneuten Druckversuch.
- **4.** Stellen Sie sicher, dass das Produkt als Standarddrucker festgelegt ist.

### **So stellen Sie sicher, dass das Produkt als Standarddrucker eingestellt ist:**

- **a**. Führen Sie je nach Betriebssystem einen der folgenden Schritte aus:
	- **Windows 7**: Klicken Sie im Windows-Menü **Start** auf **Geräte und Drucker**.
	- **Windows Vista**: Klicken Sie im Windows-Menü **Start** auf **Systemsteuerung** und dann auf **Drucker**.
	- **Windows XP**: Klicken Sie im Windows-Menü **Start** auf **Systemsteuerung** und dann auf **Drucker und Faxgeräte**.
- **b**. Vergewissern Sie sich, dass das korrekte Produkt als Standarddrucker eingestellt ist. Der Standarddrucker ist durch einen Haken in einem schwarzen oder grünen Kreis markiert.
- **c**. Wenn das falsche Produkt als Standarddrucker eingestellt ist, klicken Sie mit der rechten Maustaste auf das richtige Produkt, und wählen Sie die Option **Als Standarddrucker festlegen** aus.
- **d**. Versuchen Sie erneut, Ihr Produkt zu verwenden.
- **5.** Starten Sie die Druckwarteschlange neu.

### **So starten Sie die Druckwarteschlange neu:**

**a**. Führen Sie je nach Betriebssystem einen der folgenden Schritte aus:

### **Windows 7**

- Klicken Sie im Windows-Menü **Start** auf **Systemsteuerung**, **System und Sicherheit** und dann auf **Verwaltung**.
- Doppelklicken Sie auf **Dienste**.
- Klicken Sie mit der rechten Maustaste auf **Druckwarteschlange** und dann auf **Eigenschaften**.
- Vergewissern Sie sich, dass auf der Registerkarte **Allgemein** neben der Einstellung **Starttyp** die Option **Automatisch** markiert ist.
- Wenn der Dienst nicht bereits ausgeführt wird, klicken Sie unter **Dienststatus** auf **Start** und dann auf **OK**.

### **Windows Vista**

- Klicken Sie im Windows-Menü **Start** auf **Systemsteuerung**, **System und Wartung** und dann auf **Verwaltung**.
- Doppelklicken Sie auf **Dienste**.
- Klicken Sie mit der rechten Maustaste auf **Druckwarteschlange** und dann auf **Eigenschaften**.
- Vergewissern Sie sich, dass auf der Registerkarte **Allgemein** neben der Einstellung **Starttyp** die Option **Automatisch** markiert ist.
- Wenn der Dienst nicht bereits ausgeführt wird, klicken Sie unter **Dienststatus** auf **Start** und dann auf **OK**.

### **Windows XP**

- Klicken Sie im Windows-Menü **Start** mit der rechten Maustaste auf **Arbeitsplatz**.
- Klicken Sie auf **Verwalten** und dann auf **Dienste und Anwendungen**.
	- Doppelklicken Sie auf **Dienste**, und wählen Sie dann **Druckwarteschlange** aus.
- Klicken Sie mit der rechten Maustaste auf **Druckwarteschlange**, und klicken Sie dann auf **Neu starten**, um den Service neu zu starten.
- **b**. Vergewissern Sie sich, dass das korrekte Produkt als Standarddrucker eingestellt ist. Der Standarddrucker ist durch einen Haken in einem schwarzen oder grünen Kreis markiert.
- **c**. Wenn das falsche Produkt als Standarddrucker eingestellt ist, klicken Sie mit der rechten Maustaste auf das richtige Produkt, und wählen Sie die Option **Als Standarddrucker festlegen** aus.
- **d**. Versuchen Sie erneut, Ihr Produkt zu verwenden.
- <span id="page-37-0"></span>**6.** Führen Sie einen Neustart des Computers aus.
- **7.** Leeren Sie die Druckwarteschlange.

### **So leeren Sie die Druckwarteschlange:**

- **a**. Führen Sie je nach Betriebssystem einen der folgenden Schritte aus:
	- **Windows 7**: Klicken Sie im Windows-Menü **Start** auf **Geräte und Drucker**.
	- **Windows Vista**: Klicken Sie im Windows-Menü **Start** auf **Systemsteuerung** und dann auf **Drucker**.
	- **Windows XP**: Klicken Sie im Windows-Menü **Start** auf **Systemsteuerung** und dann auf **Drucker und Faxgeräte**.
- **b**. Doppelklicken Sie auf das Symbol für Ihr Produkt, um die Druckwarteschlange zu öffnen.
- **c**. Klicken Sie im Menü **Drucker** auf **Alle Dokumente abbrechen** oder **Druckdokument löschen**, und klicken Sie dann zur Bestätigung auf **Ja**.
- **d**. Wenn sich weiterhin Dokumente in der Warteschlange befinden, führen Sie einen Neustart des Computers aus, und starten Sie einen erneuten Druckversuch.
- **e**. Überprüfen Sie erneut, ob die Druckwarteschlange leer ist, und starten Sie dann einen erneuten Druckversuch.

Wenn die Druckwarteschlange nicht leer ist oder wenn diese zwar leer ist, aber die Druckaufträge weiterhin nicht gedruckt werden, fahren Sie mit dem nächsten Schritt zur Lösung des Problems fort.

Besteht das Problem danach weiterhin, [klicken Sie hier, um online auf weitere Informationen zur Fehlerbehebung](http://h20180.www2.hp.com/apps/Nav?h_pagetype=s-924&h_client=s-h-e004-01&h_keyword=lp70011-win-DJ2520&h_lang=de&h_cc=de) [zuzugreifen](http://h20180.www2.hp.com/apps/Nav?h_pagetype=s-924&h_client=s-h-e004-01&h_keyword=lp70011-win-DJ2520&h_lang=de&h_cc=de).

### **Freigeben des Druckwagens**

Entfernen Sie alle Objekte wie Papier, die den Patronenwagen blockieren.

**Hinweis** Verwenden Sie zum Beseitigen von Papierstaus keine Werkzeuge oder sonstigen Gegenstände. Gehen Sie stets vorsichtig vor, wenn Sie gestautes Papier aus dem Inneren des Produkts entfernen.

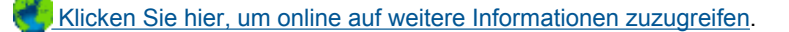

### **Erkennen einer defekten Patrone**

Wenn die Tintenfüllstandsanzeigen der Patrone dreifarbig und der Patrone schwarz blinken und die Netz-LED leuchtet, befindet sich ggf. an beiden Patronen noch Schutzfolie oder beide sind nicht eingesetzt. Vergewissern Sie sich zunächst, dass das rosafarbene Klebeband von beiden Patronen entfernt wurde und dass beide Patronen eingesetzt sind. Wenn die Tintenfüllstandsanzeigen der beiden Patronen weiterhin blinken, ist ggf. mindestens eine der Patronen defekt. So bestimmen Sie, ob eine Patrone defekt ist:

- **1.** Nehmen Sie die schwarze Patrone heraus.
- **2.** Schließen Sie die Zugangsklappe zu den Patronen.
- **3.** Wenn die LED **Netzstrom** blinkt, muss die Patrone dreifarbig ausgewechselt werden. Wenn die Netz-LED (**Ein**) nicht blinkt, muss die schwarze Patrone ausgewechselt werden.

### **Vorbereiten der Fächer**

### **Öffnen des Ausgabefachs**

▲ Das Ausgabefach muss geöffnet sein, um den Druck starten zu können.

<span id="page-38-0"></span>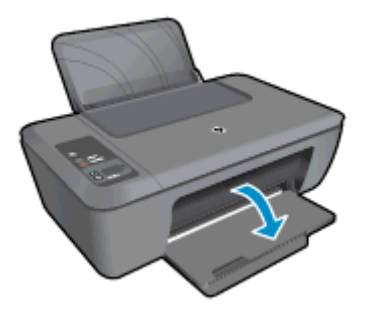

### **Schließen der Zugangsklappe zu den Patronen**

▲ Die Zugangsklappe zu den Patronen muss geschlossen sein, um den Druck starten zu können.

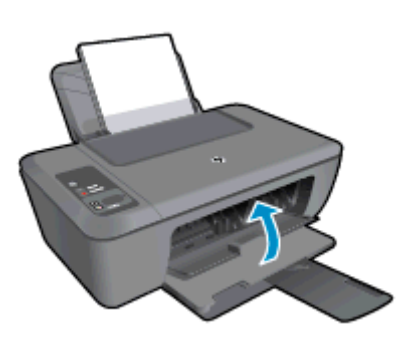

Klicken Sie hier, um online auf weitere Informationen zuzugreifen.

### **Beheben von Kopier- und Scanproblemen**

Klicken Sie hier, um online auf weitere Informationen zuzugreifen.

### **HP Support**

- Registrieren des Produkts
- [Ablauf beim Support](#page-39-0)
- [Telefonischer Support durch HP](#page-39-0)
- [Zusätzliche Gewährleistungsoptionen](#page-40-0)

### **Registrieren des Produkts**

Nehmen Sie sich ein paar Minuten Zeit, um sich registrieren zu lassen. Dadurch profitieren Sie von einem schnelleren Service, einem effektiveren Support und Hinweisen zum Produktsupport. Wenn der Drucker nicht beim Installieren der Software registriert wurde, können Sie die Registrierung jetzt unter folgender Adresse vornehmen: [http://www.register.hp.com.](http://www.register.hp.com)

### <span id="page-39-0"></span>**Ablauf beim Support**

### **Führen Sie bei einem Problem die folgenden Schritte aus:**

- **1.** Lesen Sie die im Lieferumfang des Produkts enthaltene Dokumentation.
- **2.** Besuchen Sie die HP Support-Website unter [www.hp.com/support.](http://h20180.www2.hp.com/apps/Nav?h_pagetype=s-001&h_page=hpcom&h_client=s-h-e010-1&h_product=5202282&h_lang=de&h_cc=de) Der HP Online-Support steht allen Kunden von HP zur Verfügung. Unsere Kunden erhalten hier immer die neuesten Produktinformationen und Hilfestellung von unseren erfahrenen Fachleuten:
	- Schneller Kontakt mit qualifizierten Supportmitarbeitern
	- Aktualisierungen der Software und Druckertreiber für das Produkt
	- Wichtige Produktinformationen und Fehlerbehebungsinformationen zu häufig auftretenden Problemen
	- Proaktive Produkt-Updates, Supporthinweise und HP Neuigkeiten, die beim Registrieren des Produkts angezeigt werden
- **3.** Rufen Sie beim HP Support an. Supportoptionen und -verfügbarkeit variieren je nach Produkt, Land/Region und Sprache.

### **Telefonischer Support durch HP**

Die verfügbaren Optionen für den telefonischen Support variieren je nach Produkt, Land/Region und Sprache.

Dieser Abschnitt enthält folgende Themen:

- Dauer des telefonischen Supports
- Anrufen beim HP Support
- [Telefonnummern für den Support](#page-40-0)
- [Nach Ablauf des telefonischen Supports](#page-40-0)

### **Dauer des telefonischen Supports**

Telefonischer Support ist in Nordamerika, im asiatisch-pazifischen Raum und in Lateinamerika (einschließlich Mexiko) für den Zeitraum von einem Jahr verfügbar. Informationen zur Dauer der kostenlosen telefonischen Unterstützung in Europa, im Nahen Osten und in Afrika finden Sie unter [www.hp.com/support.](http://h20180.www2.hp.com/apps/Nav?h_pagetype=s-001&h_page=hpcom&h_client=s-h-e010-1&h_product=5202282&h_lang=de&h_cc=de) Es fallen die üblichen Telefongebühren an.

### **Anrufen beim HP Support**

Begeben Sie sich an Ihren Computer, und stellen Sie ggf. das Gerät in Reichweite auf. Halten Sie die folgenden Informationen bereit:

- Produktname (am Produkt, z. B. HP Deskjet 2520 series)
- Produktnummer (innen in der Zugangsklappe zu den Patronen)

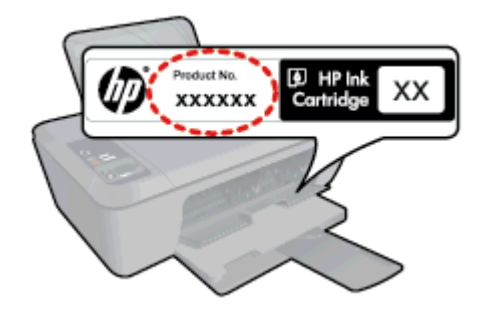

- Seriennummer (auf der Rück- oder Unterseite des Geräts)
- Wortlaut der Meldungen, die im Problemfall angezeigt werden
- Antworten auf die folgenden Fragen:
	- Ist dieses Problem schon einmal aufgetreten?
	- Können Sie das Problem erneut herbeiführen?
- <span id="page-40-0"></span>◦ Haben Sie auf dem Computer neue Hardware oder Software installiert, bevor das Problem aufgetreten ist?
- Ist etwas anderes geschehen, bevor das Problem aufgetreten ist (z. B. ein Gewitter, das Gerät wurde transportiert usw.)?

### **Telefonnummern für den Support**

Eine aktuelle HP Liste mit den Telefonnummern für den Support und den zugehörigen Gebühren finden Sie unter [www.hp.com/support](http://h20180.www2.hp.com/apps/Nav?h_pagetype=s-001&h_page=hpcom&h_client=s-h-e010-1&h_product=5202282&h_lang=de&h_cc=de).

### **Nach Ablauf des telefonischen Supports**

Nach Ablauf des telefonischen Supports können Sie das HP Support-Angebot gegen eine zusätzliche Gebühr weiterhin in Anspruch nehmen. Sie erhalten auch Unterstützung auf der HP Support-Website: [www.hp.com/](http://h20180.www2.hp.com/apps/Nav?h_pagetype=s-001&h_page=hpcom&h_client=s-h-e010-1&h_product=5202282&h_lang=de&h_cc=de) [support](http://h20180.www2.hp.com/apps/Nav?h_pagetype=s-001&h_page=hpcom&h_client=s-h-e010-1&h_product=5202282&h_lang=de&h_cc=de). Wenden Sie sich an Ihren HP Händler, oder rufen die Support-Telefonnummer für Ihr Land/Ihre Region an, und erkundigen Sie sich nach den Möglichkeiten zur weiteren Unterstützung.

### **Zusätzliche Gewährleistungsoptionen**

Gegen eine zusätzliche Gebühr sind erweiterte Serviceangebote für den HP Deskjet 2520 series verfügbar. Rufen Sie [www.hp.com/support](http://h20180.www2.hp.com/apps/Nav?h_pagetype=s-001&h_page=hpcom&h_client=s-h-e010-1&h_product=5202282&h_lang=de&h_cc=de) auf, und wählen Sie Ihr Land/Ihre Region aus. Prüfen Sie dann im Bereich für Services und Gewährleistung, welche erweiterten Serviceangebote zur Verfügung stehen.

## <span id="page-42-0"></span>**9 Technische Daten**

Die technischen Daten und die internationalen Zulassungsinformationen für den HP Deskjet 2520 series finden Sie in diesem Abschnitt.

Weitere Spezifikationen und technische Daten finden Sie in der gedruckten Dokumentation des HP Deskjet 2520 series.

Dieser Abschnitt enthält folgende Themen:

- **Hinweis**
- **Spezifikationen**
- [Programm zur umweltfreundlichen Produktherstellung](#page-44-0)
- [Zulassungsinformationen](#page-48-0)

### **Hinweis**

#### Hewlett-Packard Company weist auf Folgendes hin:

Die Informationen in diesem Dokument können jederzeit ohne vorherige Ankündigung geändert werden.

Alle Rechte vorbehalten. Die Verfielfältigung, Adaptation oder Übersetzung dieses Materials ist ohne vorherige schriftliche Genehmigung von Hewlett-Packard verboten, mit Ausnahme des Umfangs, den die Urheberrechtsgesetze zulassen. Die einzigen Gewährleistungen für HP-Produkte und<br>Dienste werden in den Gewährleistungserklärungen beschrieben, die im Lieferumfang Dokument beschriebene Bedingung stellt eine zusätzliche Gewährleistung dar. HP ist nicht haftbar für technische oder redaktionelle Fehler sowie Auslassungen

© 2012 Hewlett-Packard Development Company, L.P.

Microsoft, Windows, Windows XP und Windows Vista sind in den USA eingetragene Marken der Microsoft Corporation.

Windows 7 ist eine eingetragene Marke oder Marke der Microsoft Corporation in den USA und/oder in anderen Ländern.

Intel und Pentium sind Marken oder eingetragene Marken der Intel Corporation oder seiner Tochterunternehmen in den USA und in anderen Ländern. Adobe<sup>®</sup> ist eine Marke von Adobe Systems Incorporated.

### **Spezifikationen**

Dieser Abschnitt enthält die technischen Daten des HP Deskjet 2520 series. Weitere technische Daten finden Sie auf dem Produktdatenblatt unter [www.hp.com/support](http://h20180.www2.hp.com/apps/Nav?h_pagetype=s-001&h_page=hpcom&h_client=s-h-e010-1&h_product=5202282&h_lang=de&h_cc=de).

Dieser Abschnitt enthält folgende Themen:

- Systemanforderungen
- Umgebungsbedingungen
- **[Zufuhrfachkapazität](#page-43-0)**
- [Ausgabefachkapazität](#page-43-0)
- [Papierformat](#page-43-0)
- **[Papiergewicht](#page-43-0)**
- [Druckspezifikationen](#page-43-0)
- [Kopierspezifikationen](#page-43-0)
- **[Scanspezifikationen](#page-43-0)**
- **[Druckauflösung](#page-43-0)**
- [Technische Daten zur Stromversorgung](#page-44-0)
- [Ergiebigkeit der Patronen](#page-44-0)
- [Akustikinformationen](#page-44-0)

#### **Systemanforderungen**

Informationen zu zukünftigen Betriebssystem-Releases sowie Supportinformationen finden Sie auf der HP Support-Website unter [www.hp.com/support.](http://h20180.www2.hp.com/apps/Nav?h_pagetype=s-001&h_page=hpcom&h_client=s-h-e010-1&h_product=5202282&h_lang=de&h_cc=de)

### **Umgebungsbedingungen**

- Empfohlener Betriebstemperaturbereich: 15 bis 32 ºC (59 bis 90 ºF)
- Max. Betriebstemperatur: 5 bis 40 °C (41 bis 104 °F)
- <span id="page-43-0"></span>• Luftfeuchtigkeit: 15 bis 80 % relative Luftfeuchtigkeit, nicht kondensierend; 28 ºC maximaler Taupunkt
- Lagerungstemperatur: -40 bis 60 °C (-40 bis 140 °F)
- Wenn starke elektromagnetische Felder vorhanden sind, kann die Ausgabe des HP Deskjet 2520 series leicht verzerrt sein.
- HP empfiehlt die Verwendung eines höchstens 3 m langen USB-Kabels, um Störungen aufgrund von potenziellen, starken elektromagnetischen Feldern zu reduzieren

#### **Zufuhrfachkapazität**

Blatt Normalpapier (80 g/m²): Bis zu 50

Umschläge: Bis zu 5

Karteikarten: Bis zu 20

Blatt Fotopapier: Bis zu 20

#### **Ausgabefachkapazität**

Blatt Normalpapier (80 g/m²): Bis zu 30

Umschläge: Bis zu 5

Karteikarten: Bis zu 10

Blatt Fotopapier: Bis zu 10

#### **Papierformat**

Eine vollständige Liste der unterstützten Druckmedienformate finden Sie in der Druckersoftware.

#### **Papiergewicht**

Normalpapier: 64 bis 90 g/m²

Umschläge: 75 bis 90 g/m²

Karten: bis zu 200 g/m²

Fotopapier: Bis zu 280 g/m²

#### **Druckspezifikationen**

- Druckgeschwindigkeit hängt von der Komplexität des Dokuments ab
- Drucktechnologie: Thermischer Tintenstrahldruck
- Druckersprache: PCL3 GUI

#### **Kopierspezifikationen**

- Digitale Bildverarbeitung
- Die Kopiergeschwindigkeit variiert je nach Komplexität des Dokuments und des Modells

#### **Scanspezifikationen**

- Auflösung: bis zu 1200 x 1200 dpi optisch Weitere Informationen zur Auflösung in dpi finden Sie in der Scannersoftware.
- Farbe: 24 Bit Farbtiefe, 8 Bit Graustufen (256 Graustufen)
- Maximale Größe beim Scannen über das Vorlagenglas: 21,6 x 29,7 cm

### **Druckauflösung**

#### **Entwurfsmodus**

- Farbeingabe/Rendering Schwarzweiß: 300x300 dpi
- Ausgabe (Schwarzweiß/Farbe): Automatisch

### **Normaler Modus**

- Farbeingabe/Rendering Schwarzweiß: 600x300 dpi
- Ausgabe (Schwarzweiß/Farbe): Automatisch

### <span id="page-44-0"></span>**Normal – Modus "Optimal"**

- Farbeingabe/Rendering Schwarzweiß: 600x600 dpi
- Ausgabe: 600x1200 dpi (Schwarzweiß), Automatisch (Farbe)

### **Foto – Modus "Optimal"**

- Farbeingabe/Rendering Schwarzweiß: 600x600 dpi
- Ausgabe (Schwarzweiß/Farbe): Automatisch

### **Modus mit maximaler Auflöung**

- Farbeingabe/Rendering Schwarzweiß: 1200x1200 dpi
- Ausgabe: Automatisch (Schwarzweiß), 4800x1200 dpi optimiert (Farbe)

### **Technische Daten zur Stromversorgung**

### **0957-2286**

- Eingangsspannung: 100 240 V Wechselstrom (+/- 10 %)
- Netzfrequenz: 50/60 Hz (+/- 3Hz)

### **0957-2398**

- Eingangsspannung: 100 240 V Wechselstrom (+/- 10 %)
- Netzfrequenz: 50/60 Hz (+/- 3Hz)

### **0957-2290**

- Eingangsspannung: 200 240 V Wechselstrom (+/- 10 %)
- Netzfrequenz: 50/60 Hz (+/- 3Hz)

**Hinweis** Verwenden Sie das Produkt ausschließlich mit dem von HP gelieferten Netzteil.

### **Ergiebigkeit der Patronen**

Weitere Informationen zur Ergiebigkeit von Patronen finden Sie auf der folgenden HP Website: [www.hp.com/go/](http://www.hp.com/go/learnaboutsupplies) [learnaboutsupplies.](http://www.hp.com/go/learnaboutsupplies)

### **Akustikinformationen**

Wenn Sie Zugriff auf das Internet haben, können Sie akustische Informationen von der HP Website abrufen. Rufen Sie folgende Website auf: [www.hp.com/support.](http://www.hp.com/support)

### **Programm zur umweltfreundlichen Produktherstellung**

Hewlett-Packard hat sich der umweltfreundlichen Herstellung qualitativ hochwertiger Produkte verpflichtet. Das Gerät ist so konzipiert, dass es recycelt werden kann. Die Anzahl der verwendeten Materialien wurde auf ein Minimum reduziert, ohne die Funktionalität und Zuverlässigkeit einzuschränken. Verbundstoffe wurden so entwickelt, dass sie einfach zu trennen sind. Die Befestigungs- und Verbindungsteile sind gut sichtbar und leicht zugänglich und können mit gebräuchlichen Werkzeugen abmontiert werden. Wichtige Komponenten wurden so entwickelt, dass bei Demontage- und Reparaturarbeiten leicht darauf zugegriffen werden kann.

Weitere Informationen zu diesem Thema finden Sie auf der HP Website zum Umweltschutz:

[www.hp.com/hpinfo/globalcitizenship/environment/index.html.](http://www.hp.com/hpinfo/globalcitizenship/environment/index.html)

Dieser Abschnitt enthält folgende Themen:

- [Hinweise zum Umweltschutz](#page-45-0)
- **[Papier](#page-45-0)**
- [Kunststoff](#page-45-0)
- [Datenblätter zur Materialsicherheit](#page-45-0)
- [Recycling-Programm](#page-45-0)
- [Recycling-Programm für HP Inkjet-Verbrauchsmaterialien](#page-45-0)
- [Leistungsaufnahme](#page-45-0)
- [Autom-Aus](#page-46-0)
- [Ruhemodus](#page-46-0)
- [Disposal of waste equipment by users in private households in the European Union](#page-47-0)
- <span id="page-45-0"></span>• [Chemische Substanzen](#page-48-0)
- [Richtlinie zur Beschränkung der Verwendung gefährlicher Stoffe \(Ukraine\)](#page-48-0)

### **Hinweise zum Umweltschutz**

HP engagiert sich zusammen mit seinen Kunden, um die Umweltauswirkungen der verwendeten Produkte zu reduzieren. HP hat die folgenden Hinweise zum Umweltschutz bereitgestellt, damit Sie sich auf Methoden konzentrieren können, die es Ihnen gestatten, die Umweltauswirkungen der von Ihnen gewählten Druckausstattung zu beurteilen und zu reduzieren. Neben den speziellen Merkmalen dieses Produkts können Sie die HP Eco Solutions Website besuchen, um weitere Informationen zu den Umweltinitiativen von HP zu erhalten.

[www.hp.com/hpinfo/globalcitizenship/environment/](http://www.hp.com/hpinfo/globalcitizenship/environment/)

### **Papier**

Dieses Produkt ist für die Verwendung von Recyclingpapier gemäß DIN 19309 und EN 12281:2002 geeignet.

### **Kunststoff**

Kunststoffteile mit einem Gewicht von mehr als 25 Gramm sind gemäß internationalen Normen gekennzeichnet, um die Identifizierung des Kunststoffs zu Recyclingzwecken nach Ablauf der Lebensdauer des Produkts zu vereinfachen.

### **Datenblätter zur Materialsicherheit**

Sicherheitsdatenblätter finden Sie auf der HP Webseite unter:

[www.hp.com/go/msds](http://www.hp.com/go/msds)

### **Recycling-Programm**

HP bietet in vielen Ländern/Regionen eine wachsende Anzahl von Rückgabe- und Recycling-Programmen an und kooperiert mit einigen der weltweit größten Recycling-Zentren für Elektronik. Durch den Wiederverkauf seiner gängigsten Produkte trägt HP zur Bewahrung natürlicher Ressourcen bei. Informationen zum Recycling von HP Produkten finden Sie auf der Website:

[www.hp.com/hpinfo/globalcitizenship/environment/recycle/](http://www.hp.com/hpinfo/globalcitizenship/environment/recycle/)

### **Recycling-Programm für HP Inkjet-Verbrauchsmaterialien**

HP setzt sich für den Schutz der Umwelt ein. Das Recycling-Programm für HP Inkjet-Verbrauchsmaterial wird in vielen Ländern/Regionen angeboten und ermöglicht es Ihnen, gebrauchte Druckpatronen kostenlos einer Wiederverwertung zuzuführen. Weitere Informationen finden Sie auf der folgenden Website:

[www.hp.com/hpinfo/globalcitizenship/environment/recycle/](http://www.hp.com/hpinfo/globalcitizenship/environment/recycle/)

### **Leistungsaufnahme**

Hewlett-Packard Druck- und Bildbearbeitungsausstattung, die mit dem ENERGY STAR® Logo versehen ist, wurde gemäß den ENERGY STAR Spezifikationen für Bildbearbeitungsausstattung der US-Umweltschutzbehörde zertifiziert. Auf ENERGY STAR zertifizierten Bildbearbeitungsprodukten befindet sich das folgende Zeichen:

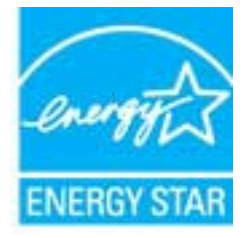

Weitere Informationen zu Modellzulassungsnummern für ENERGY STAR zertifzierte Bildbearbeitungsprodukte finden Sie unter: [www.hp.com/go/energystar](http://www.hp.com/go/energystar)

### <span id="page-46-0"></span>**Autom-Aus**

"Autom.-Aus" wird standardmäßig automatisch aktiviert, wenn Sie den Drucker einschalten. Bei aktivierter Funktion "Autom.-Aus" schaltet sich der Drucker nach 2-stündiger Inaktivität automatisch aus, um den Energieverbrauch zu senken. Sie können die Einstellung für "Autom.-Aus" auch über die Bedienfeldsoftware ändern. Wenn Sie die Einstellung ändern, wird die von Ihnen ausgewählte Einstellung vom Drucker beibehalten. **Über "Autom.-Aus" wird der Drucker vollständig ausgeschaltet. Sie müssen die Netztaste drücken, um den Drucker wieder einzuschalten.**

### So aktivieren bzw. deaktivieren Sie "Autom.-Aus":

- **1.** Klicken Sie auf das Desktopsymbol für den HP Deskjet 2520 series, um die Druckersoftware zu öffnen.
	- **Hinweis** Sie können auch auf die Druckersoftware zugreifen, indem Sie auf **Start > Programme > HP > HP Deskjet 2520 series > HP Deskjet 2520 series** klicken.
- **2.** Klicken Sie in der Druckersoftware auf **Drucken & Scannen** und dann auf **Drucker warten**, um auf die **HP Deskjet 2520 series Funktionen** zuzugreifen.
- **3.** Die **HP Deskjet 2520 series Funktionen** werden angezeigt.
- **4.** Klicken Sie auf **Erweiterte Einstellungen**. Befolgen Sie die angezeigten Anweisungen.
- **☆ Tipp** Wenn Sie eine Wireless- oder Ethernet-Netzwerkverbindung drucken, muss "Autom.-Aus" deaktiviert werden, um sicherzustellen, dass keine Druckaufträge verloren gehen. Selbst wenn "Autom.-Aus" deaktiviert ist, wechselt der Drucker nach 5-minütiger Inaktivität zum Ruhemodus, um den Energieverbrauch zu senken.

### **Ruhemodus**

- Im Ruhemodus verbraucht das Produkt weniger Energie.
- Nach der anfänglichen Einrichtung des Druckers wird der Drucker nach 5-minütiger Inaktivität in den Ruhemodus versetzt.
- Die Zeitdauer bis zum Ruhemodus ist nicht änderbar.

## <span id="page-47-0"></span>**Disposal of waste equipment by users in private households in the European Union**

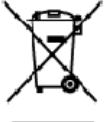

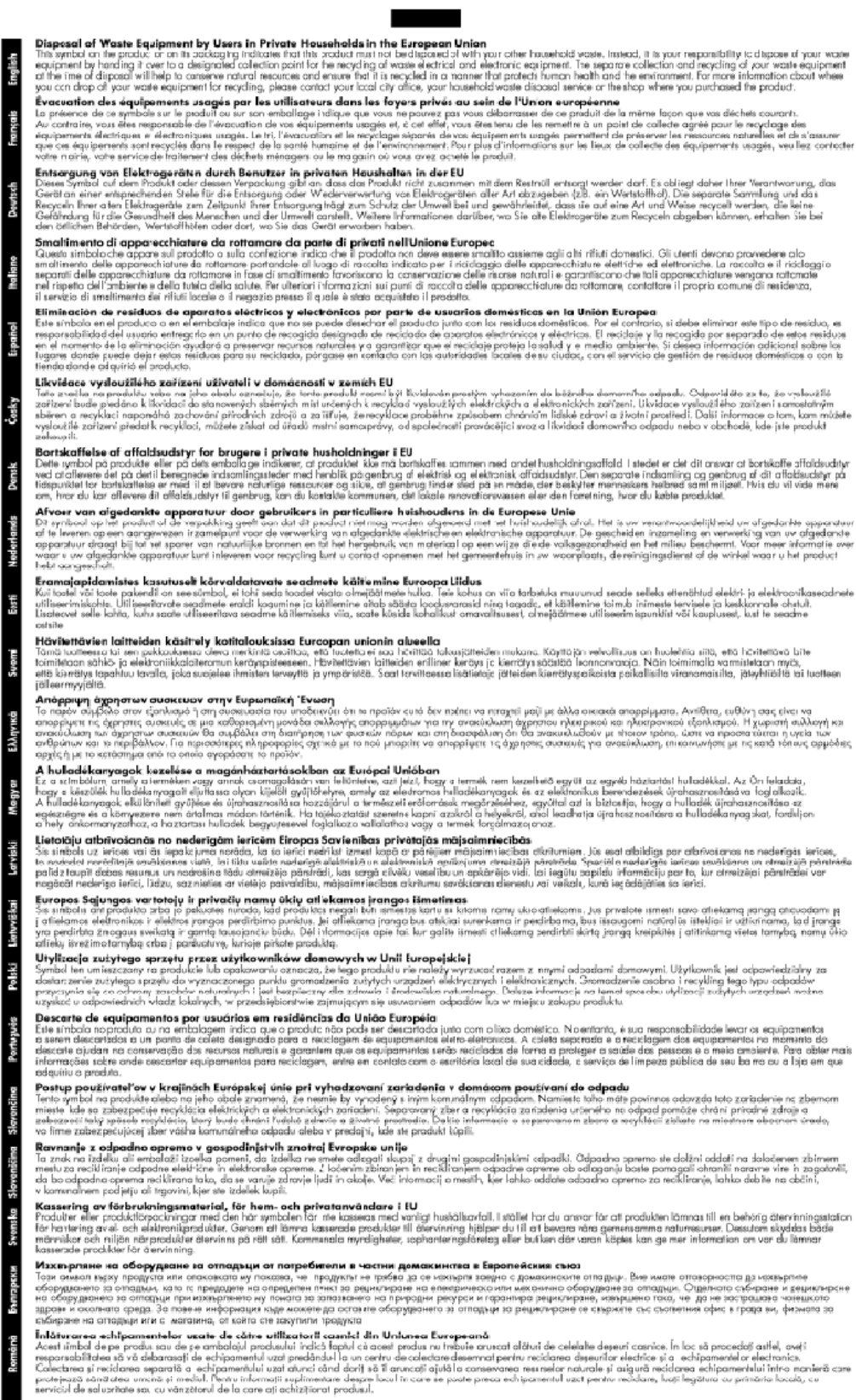

is,<br>Iràdia

Lietuväksi

Swomska

### <span id="page-48-0"></span>**Chemische Substanzen**

HP hat sich verpflichtet, seine Kunden über die Verwendung chemischer Substanzen in HP Produkten in dem Umfang zu informieren, wie es rechtliche Bestimmungen wie REACH *(Verordnung EG Nr. 1907/2006 des Europäischen Parlaments und des Rates)* vorsehen. Informationen zu den in diesem Produkt verwendeten Chemikalien finden Sie unter: [www.hp.com/go/reach](http://www.hp.com/go/reach).

### **Richtlinie zur Beschränkung der Verwendung gefährlicher Stoffe (Ukraine)**

### Технічний регламент щодо обмеження використання небезпечних речовин (Україна)

Обладнання відповідає вимогам Технічного регламенту щодо обмеження використання деяких небезпечних речовин в електричному та електронному обладнанні, затвердженого постановою Кабінету Міністрів України від 3 грудня 2008 № 1057

### **Zulassungsinformationen**

Der HP Deskjet 2520 series erfüllt die Produktanforderungen der Kontrollbehörden in Ihrem Land/Ihrer Region.

Dieser Abschnitt enthält folgende Themen:

- **Zulassungsmodellnummer**
- **FCC** statement
- **[Notice to users in Korea](#page-49-0)**
- [VCCI \(Class B\) compliance statement for users in Japan](#page-49-0)
- [Notice to users in Japan about the power cord](#page-50-0)

### **Zulassungsmodellnummer**

Dem Gerät wurde zu Identifizierungszwecken eine modellspezifische Zulassungsnummer zugewiesen. Die Zulassungsmodellnummer Ihres Produkts lautet VCVRA-1221. Diese Modellidentifikationsnummer darf nicht mit dem Produktnamen (z. B. HP Deskjet Ink Advantage 2520hc All-In-One series) oder der Modellnummer (z. B. CX027A, CX027B) verwechselt werden.

### <span id="page-49-0"></span>**FCC statement**

### **FCC** statement

The United States Federal Communications Commission (in 47 CFR 15.105) has specified that the following notice be brought to the attention of users of this product.

This equipment has been tested and found to comply with the limits for a Class B digital device, pursuant to Part 15 of the FCC Rules. These limits are designed to provide reasonable protection against harmful interference in a residential installation. This equipment generates, uses and can radiate radio frequency energy and, if not installed and used in accordance with the instructions, may cause harmful interference to radio communications. However, there is no guarantee that interference will not occur in a particular installation. If this equipment does cause harmful interference to radio or television reception, which can be determined by turning the equipment off and on, the user is encouraged to try to correct the interference by one or more of the following measures:

- Reorient the receiving antenna.
- Increase the separation between the equipment and the receiver.
- Connect the equipment into an outlet on a circuit different from that to which the  $\bullet$ receiver is connected.
- Consult the dealer or an experienced radio/TV technician for help.
- For further information, contact:

Manager of Corporate Product Regulations Hewlett-Packard Company 3000 Hanover Street Palo Alto, Ca 94304 (650) 857-1501

Modifications (part 15.21)

The FCC requires the user to be notified that any changes or modifications made to this device that are not expressly approved by HP may void the user's authority to operate the equipment.

This device complies with Part 15 of the FCC Rules. Operation is subject to the following two conditions: (1) this device may not cause harmful interference, and (2) this device must accept any interference received, including interference that may cause undesired operation.

### **Notice to users in Korea**

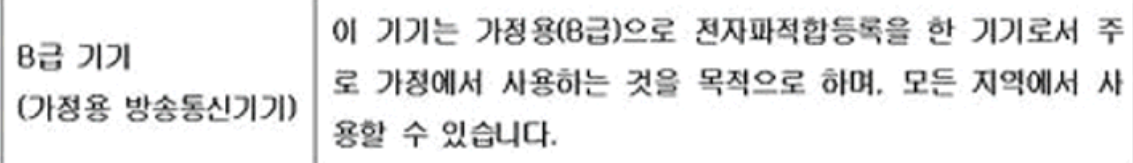

### **VCCI (Class B) compliance statement for users in Japan**

この装置は、クラスB情報技術装置です。この装置は、家庭環境で使用することを目的として いますが、この装置がラジオやテレビジョン受信機に近接して使用されると、受信障害を引き 起こすことがあります。取扱説明書に従って正しい取り扱いをして下さい。

**VCCI-B** 

<span id="page-50-0"></span>製品には、同梱された電源コードをお使い下さい。 同梱された電源コードは、他の製品では使用出来ません。

## <span id="page-51-0"></span>**Index**

### **D**

Dauer des telefonischen Supports Dauer des Supports [38](#page-39-0) Drucken Spezifikationen [42](#page-43-0)

### **G**

Gewährleistung [39](#page-40-0)

### **K**

Kopie Spezifikationen [42](#page-43-0)

### **N**

Nach Ablauf des Support-Zeitraums [39](#page-40-0)

### **P**

Papier empfohlene Typen [15](#page-16-0)

### **R**

Recycling Druckpatronen [44](#page-45-0)

### **S**

Scannen Scanspezifikationen [42](#page-43-0) Support Gewährleistung [39](#page-40-0) Support, Ablauf [38](#page-39-0) Systemanforderungen [41](#page-42-0)

### **T**

Technische Daten Druckspezifikationen [42](#page-43-0) Kopierspezifikationen [42](#page-43-0) Scanspezifikationen [42](#page-43-0) Systemanforderungen [41](#page-42-0) Umgebungsbedingungen [41](#page-42-0) Telefonischer Support [38](#page-39-0)

### **U**

Umgebung Programm zur umweltfreundlichen Produktherstellung [43](#page-44-0) Umwelt Umgebungsbedingungen [41](#page-42-0)

### **Z**

Zulassungsinformationen Zulassungsmodell-nummer [47](#page-48-0)